## **FICHA PARA IDENTIFICAÇÃO PRODUÇÃO DIDÁTICO - PEDAGÓGICA TURMA - PDE - 2016**

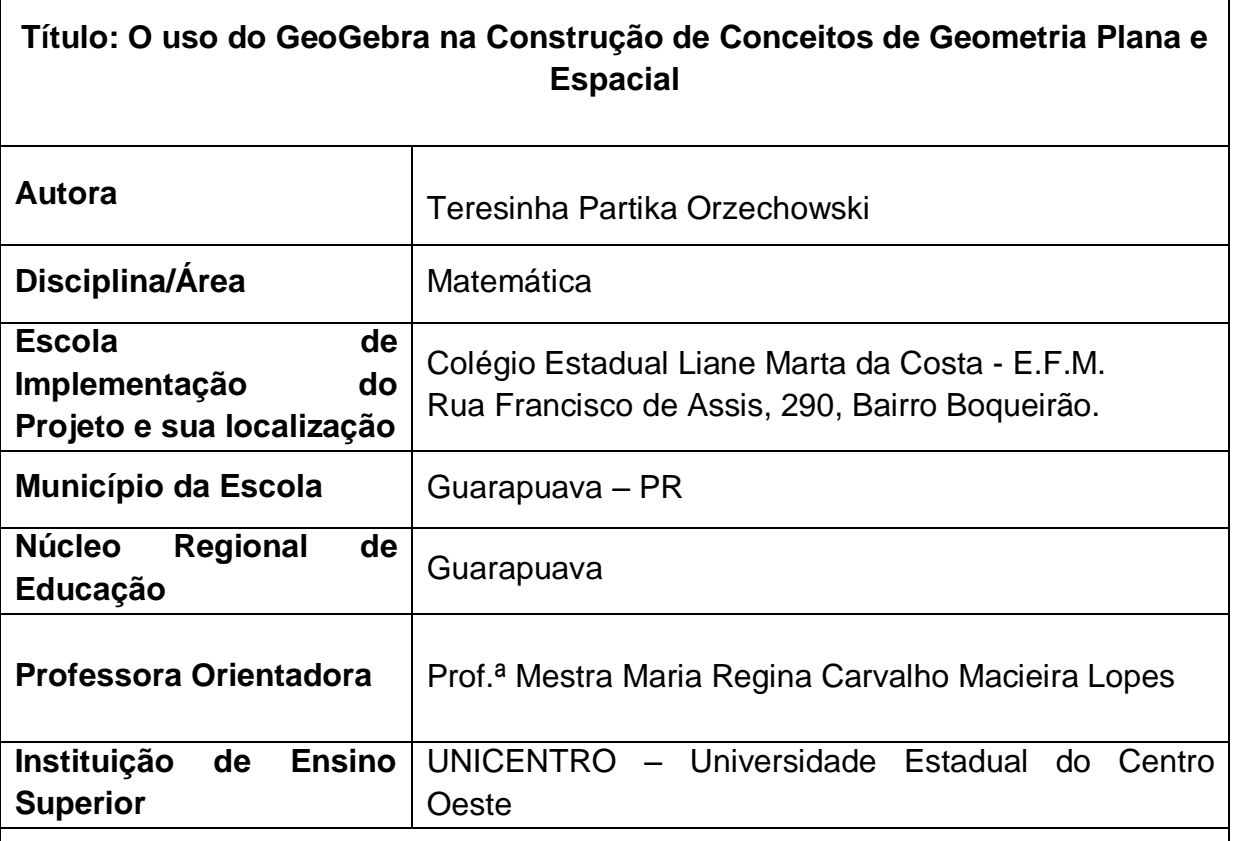

#### **Resumo**

 $\Gamma$ 

A proposta de trabalho trata-se de um Caderno Pedagógico que tem como objetivo identificar por meio de uma sequência de atividades a contribuição do software GeoGebra no ensino e aprendizagem de alguns conceitos de geometria plana e espacial abordados no 7º ano do Ensino Fundamental. No intuito de amenizar a defasagem em relação a conceitos geométricos comumente apresentados pelos alunos, buscamos elaborar atividades de exploração e investigação que serão desenvolvidas no software GeoGebra, na expectativa de proporcionar aos educandos momentos de socialização de aprendizagens, troca de saberes, formulação e validação de conjecturas, como possíveis alternativas na construção do pensamento geométrico.

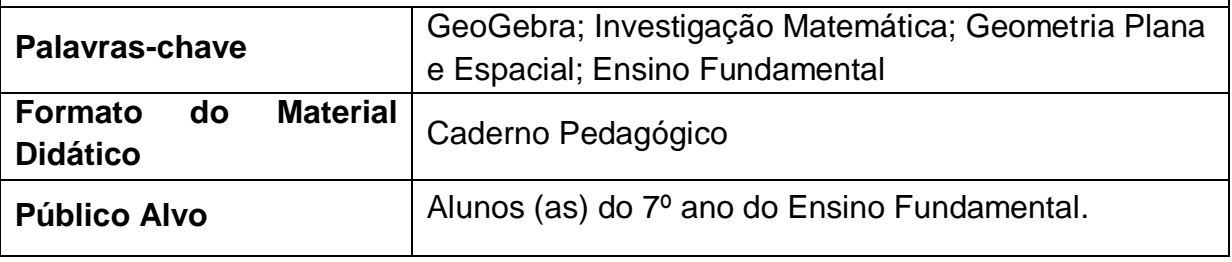

## *APRESENTAÇÃO*

Esta Produção Didático-pedagógica faz parte do Programa de Desenvolvimento Educacional (PDE), promovido pela Secretaria da Educação do Estado do Paraná. O material apresenta uma sequência de atividades de exploração e investigação que serão desenvolvidas no software de geometria dinâmica GeoGebra com o objetivo de identificar a contribuição do mesmo na construção de conceitos de geometria plana e espacial e será implementada com alunos do 7º ano do Ensino Fundamental do Colégio Estadual Liane Marta da Costa no município de Guarapuava - PR.

A realização desta proposta surgiu com base na fragilidade de conhecimento dos alunos em relação aos conteúdos de geometria. Na concepção de muitos estudantes a construção dos conceitos geométricos é complexa, o que acaba gerando desinteresse e apatia pela Matemática. Essa situação nos traz preocupação e nos mostra que precisamos repensar nossa prática pedagógica buscando metodologias diferenciadas que auxiliem no processo de ensino e aprendizagem.

As Diretrizes Curriculares do Estado do Paraná (DCEs) estabelecem que os conteúdos propostos devem ser abordados por meio de tendências metodológicas da Educação Matemática. Diante da prerrogativa que grande parte das escolas possui recursos tecnológicos, como laboratório de informática, abre-se a possibilidade de se trabalhar a tendência mídias tecnológicas aliada a investigação matemática a favor do ensino de geometria.

> Nenhuma das tendências metodológicas apresentadas nestas Diretrizes esgota todas as possibilidades para realizar com eficácia o complexo processo de ensinar e aprender Matemática, por isso, sempre que possível, o ideal é promover a articulação entre elas (PARANÁ, 2008, p.68).

Dentre outros recursos tecnológicos que visam uma abordagem alternativa para o ensino de geometria, escolhemos o software de geometria dinâmica GeoGebra, disponível nos computadores dos laboratórios de informática das escolas públicas estaduais do Paraná. A escolha deste software educativo deu-se pelo fato de ser um aplicativo gratuito e de fácil compreensão, que reúne recursos de

geometria, álgebra e cálculo, permitindo construções geométricas de forma dinâmica e interativa possibilitando uma postura investigativa.

A presente proposta está estruturada no formato de um Caderno Pedagógico, composto por três Unidades Didáticas.

Na primeira faremos uma apresentação geral do software GeoGebra e uma demonstração dos comandos básicos por meio de construções direcionadas, construções livres e atividades envolvendo ponto, reta, semirreta, segmento de reta e coordenadas cartesianas.

Na segunda, exploraremos os seguintes conteúdos programáticos: ângulo e seus elementos; ângulos: reto, agudo, obtuso e raso e em relação à Geometria Plana: retas paralelas; retas concorrentes; polígonos e seus elementos; polígonos regulares; polígonos convexos e côncavos; classificação dos polígonos quanto ao número de lados; condição de existência de um triângulo; classificação dos triângulos quanto ao número de lados, classificação dos triângulos quanto à medida dos ângulos internos e soma dos ângulos internos de um triângulo.

Na terceira, abordaremos os seguintes conteúdos de Geometria espacial: sólidos geométricos; poliedros e não poliedros; poliedros e seus elementos; poliedros convexos; prismas e pirâmides; poliedros regulares e Relação de Euler.

Há mais de uma maneira de se realizar uma mesma construção no software GeoGebra. Portanto, os encaminhamentos para as construções apresentadas em algumas das atividades deste Caderno Pedagógico, representa apenas uma das possibilidades.

Esperamos que esse material didático venha a contribuir com o ensino de Geometria Plana e Espacial abordados no 7º ano do Ensino Fundamental e possibilitar aos colegas professores mais uma opção de ensino e aprendizagem.

## *MATERIAL DIDÁTICO E ORIENTAÇÕES METODOLÓGICAS*

#### **Softwares de Geometria Dinâmica e Investigação Matemática**

Softwares de geometria dinâmica são aqueles que possibilitam a construção e manipulação de objetos geométricos na tela do computador, como a opção arrastar, permitindo a transformação da figura em tempo real. As construções geométricas que neles são realizadas com a utilização de conceitos matemáticos, mesmo ao serem arrastadas conservam suas propriedades.

O fato de o professor fazer uso deste ou daquele recurso tecnológico, muitas vezes para resolver os problemas ligados à motivação para a Matemática, não indica que os problemas de aprendizagem serão solucionados. É importante que o professor tenha consciência de que precisa ter domínio da tecnologia usada como metodologia de ensino para que a mesma se torne um suporte eficiente às suas aulas. Aliar recursos computacionais aos conteúdos de matemática requer disposição e investigação na seleção de softwares apropriados que possam auxiliar o processo de ensino aprendizagem (BORBA & PENTEADO, 2005).

Atualmente existem muitos softwares educacionais sobre geometria que podemos utilizar como alternativas metodológicas. Entre os softwares de geometria dinâmica, escolhemos trabalhar com o GeoGebra devido as suas funcionalidades e ao fato de estar instalado nos laboratórios de informática das escolas públicas estaduais, assim como, estar disponível para dispositivos móveis (smartphones e tablets).

O GeoGebra ("Geo" de geometria e "Gebra" de Álgebra) é um software gratuito de matemática dinâmica que reúne geometria, álgebra e cálculo. Ele foi desenvolvido em 2001 por Markus Hohenwarter na Universidade de Salzburg, na Áustria e tem prosseguido em desenvolvimento na Flórida Atlantic University para o ensino e aprendizagem da matemática nos vários níveis de ensino, pois reúne recursos de geometria, álgebra e cálculo. A versão 5.0 do software é acessível em [http://www.geogebra.org.](http://www.geogebra.org/) Escrito em JAVA e disponível em português é multiplataforma e pode ser instalado em tablets, smartphones e computadores com Windows, Linux ou Mac OS. Essa versão permite construções geométricas em duas e três dimensões, possibilitando a criação e interação com objetos e por meio de animação, verificar diversas propriedades geométricas.

O uso de um software de geometria dinâmica simplesmente como mero caderno digital, onde se faz construções de maneira rápida e prática, embora possa chamar a atenção dos alunos, não oportuniza a exploração de ideias e a argumentação dos conceitos envolvidos. Dessa forma Valente (1999), salienta que é preciso que o professor conheça as potencialidades da tecnologia utilizada para poder modificar e enriquecer o processo de ensino aprendizagem em função da construção do conhecimento.

Para Santos (2008 apud BORBA, 2010), ao trabalhar construções geométricas em softwares de geometria dinâmica, é possível investigar e perceber particularidades que possibilitam generalizar e testar teoremas.

Borba complementa:

Uma abordagem que privilegia uma postura investigativa pode possibilitar um envolvimento maior dos estudantes com o conteúdo e os levar a uma investigação de conceitos, que podem vir a obter um novo sentido quando estudados de modo a enfatizar questões qualitativas de exploração (BORBA, 2010, p.4).

Investigar segundo o dicionário de língua portuguesa significa seguir vestígios, descobrir, indagar, pesquisar. Para Ponte, Brocardo e Oliveira "Investigar é procurar saber o que não se sabe" (2006, p.13). Ainda para estes autores, investigar em contextos de ensino e aprendizagem não significa trabalhar com problemas muito difíceis, mas sim, formular questões que não oferecem respostas prontas, mesmo que no início se mostrem um pouco confusas, porém que estimulem o aluno a buscar soluções e que no decorrer das explorações as descobertas aconteçam de modo organizado e fundamentado. Apontam também que a realização de uma investigação matemática envolve quatro etapas: exploração e formulação de questões; criação de conjecturas; testes e reformulação e por fim justificação e avaliação.

Na etapa da exploração e formulação de questões, o GeoGebra oferece a possibilidade de manipular e relacionar de diversas maneiras o mesmo objeto geométrico construído, favorecendo a visualização de propriedades ou características que contribuirão para a elaboração de conjecturas, e a partir destas, realizar testes onde as hipóteses levantadas podem ser validadas ou refutadas, culminando o processo com o tirar de conclusões finais.

Uma aula ou conjunto de aulas que apresenta uma atividade de investigação desenvolve-se geralmente em três etapas: (i) o professor apresenta a proposta à turma por escrito ou oralmente, (ii) realização da investigação individualmente ou em pequenos grupos, (iii) discussão dos resultados no grande grupo (PONTE, BROCARDO & OLIVEIRA, 2006). Os autores complementam ainda que esse processo para ser realizado com sucesso, o professor precisa conhecer e estabelecer com seus alunos um ambiente de aprendizagem e por vezes, também é necessário propiciar e relembrar informações, possibilitando dessa forma que os mesmos utilizem conceitos estudados na construção de novos conhecimentos.

> Trata-se de garantir que o fluxo da investigação não se perca porque os alunos não compreendem certos conceitos ou formas de representação importantes para a atividade. Por vezes, é necessário recordar conceitos anteriormente estudados, por exemplo, por meio de perguntas esquadrinhadoras (PONTE, BROCARDO & OLIVEIRA, 2006, p.53).

Para Ponte, Brocardo e Oliveira (2006), o professor numa aula de investigação deve possibilitar aos alunos a autonomia necessária para que o mesmo seja o autor na investigação. Isso não significa que devemos deixar os alunos a esmo, usando uma a uma das ferramentas do software até descobrir o que cada uma faz. O ideal é que os alunos explorem e encontrem maneiras próprias de realizar suas construções, no entanto, nem sempre é possível, principalmente se o grau de familiaridade com o software não for o suficiente para que o objetivo seja atingido. Diante disso, a presença do professor é fundamental, pois precisa garantir que o desenvolvimento das tarefas vá fluindo e seja relevante, procurando compreender o pensamento dos alunos, fazendo questionamentos, pedindo explicações sobre as conjecturas levantadas, promovendo a reflexão entre os envolvidos de maneira que pensem melhor sobre o seu problema.

> Desse modo, o professor é chamado a desempenhar um conjunto de papeis bem diversos no decorrer de uma investigação: desafiar os alunos, avaliar o seu progresso, raciocinar matematicamente e apoiar o trabalho deles (PONTE, BROCARDO & OLIVEIRA, 2006, p.53).

Ao final de uma investigação, para que não se corra o risco de que a mesma perca o sentido, cabe aos alunos expor suas ideias, as hipóteses elaboradas e justificações no grande grupo com o intuito de uma partilha de conhecimentos, de experiências e significados, uma discussão e apresentação de estratégias realizadas no decorrer da investigação, sendo o professor o moderador dessa sistematização (PONTE, BROCARDO & OLIVEIRA, 2006).

Em relação às construções realizadas no GeoGebra, Aquino em sua palestra no I Congresso Brasileiro do GeoGebra de 17 a 20 de agosto de 2016 em Natal (RN) discute a seguinte questão:

> É muito comum os iniciantes no uso do GeoGebra perguntarem "Como faço essa construção no GeoGebra?". Entretanto, a primeira pergunta deveria ser "Como faço essa construção na Matemática?". Haja vista que o GeoGebra é um programa para manipular objetos matemáticos, precisamos primeiro entender os conceitos da Matemática envolvidos na construção desejada para em seguida aplicá-los na confecção da mesma no GeoGebra.

Essa questão nos encaminha a uma reflexão que possibilita o entendimento de que não basta apenas desenhar o objeto no software ou chegar a uma aproximação desejada, é necessário, entretanto, ter a clareza sobre as relações entre os diferentes elementos que ele possui de forma que, ao ser arrastado, mantenha as características iniciais, ou seja, as construções geométricas que são realizadas levando em conta a aplicação de conceitos matemáticos, mesmo ao serem manipuladas conservam suas propriedades.

Diante disso e embasados nas características do software GeoGebra, acreditamos que o mesmo possa contribuir, por meio de construções e investigações matemáticas, para o ensino e aprendizagem dos conceitos de geometria plana e espacial, pois:

> [...] sem estudar Geometria as pessoas não desenvolvem o pensar geométrico ou o raciocínio visual e, sem essa habilidade, elas dificilmente conseguirão resolver as situações de vida que forem geometrizadas; também não poderão se utilizar da Geometria como fator altamente facilitador para a compreensão e resolução de questões de outras áreas de conhecimento humano. Sem conhecer a Geometria a leitura interpretativa do mundo torna-se incompleta, a comunicação das ideias fica reduzida e a visão da Matemática torna-se distorcida (LORENZATO, 1995, p.5).

# PRIMEIRA UNIDADE DIDÁTICA

## *CONHECENDO E EXPLORANDO O SOFTWARE GEOGEBRA*

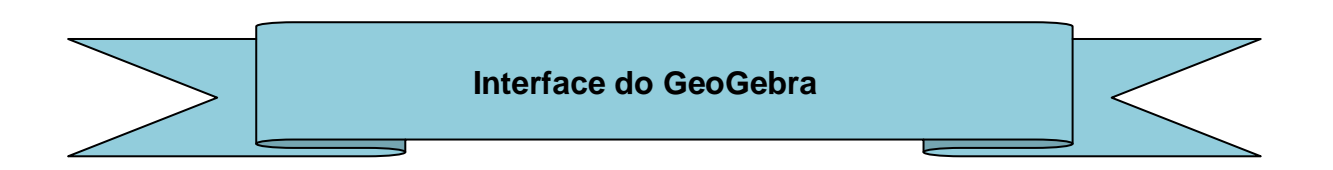

Ao acessarmos a versão 5.0 do software GeoGebra abre-se a janela apresentada na Figura 1:

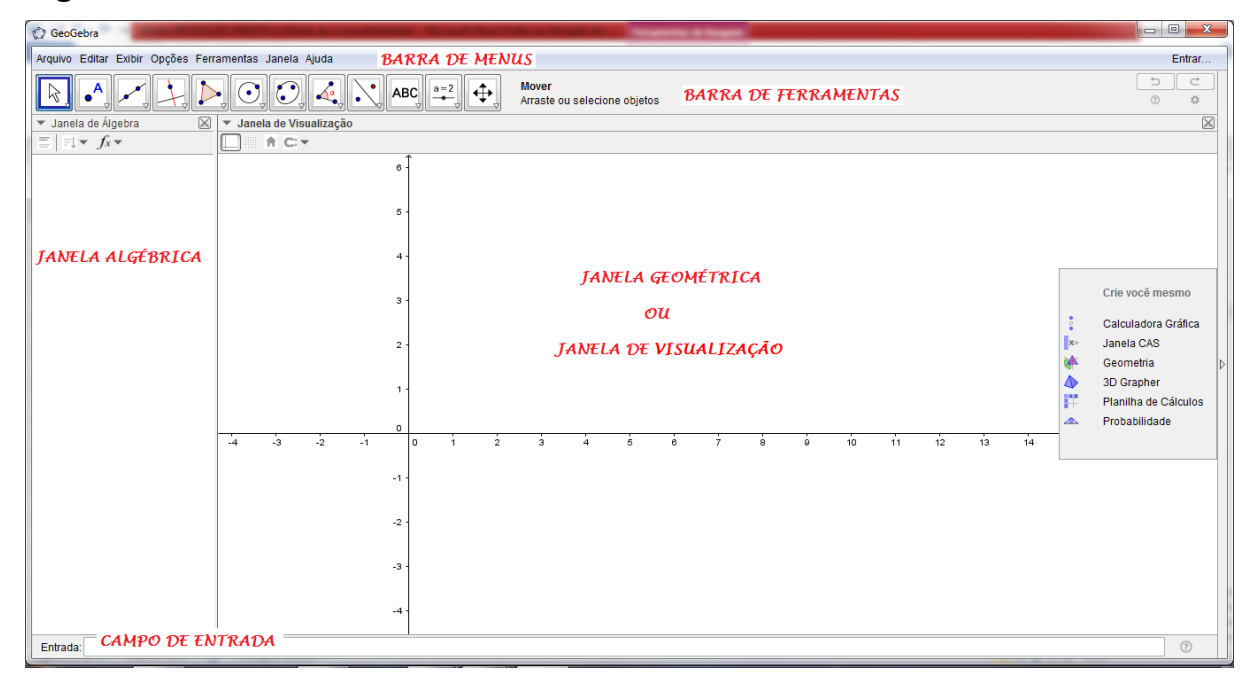

**Figura 1 – Tela inicial do GeoGebra 5.0**

**Fonte: Arquivo pessoal da Autora, 2016.**

Na tela incial do GeoGebra podemos observar na parte superior a Barra de Menus e a Barra de Ferramentas. Ao clicar com o mouse sobre cada uma das opções apresentadas nestas barras teremos acesso a outras funções e comandos. Logo abaixo temos a Janela de Visualização ou Janela Geométrica onde são construídos objetos geométricos e os atributos dessas contruções são exibidos na Janela de Álgebra. Na parte inferior da tela observamos o Campo de Entrada onde é possível operar com o GeoGebra por meio de comandos escritos.

Para que você possa conhecer a interface do software GeoGebra ou ampliar sua familiarização com o mesmo e obter subsídios para orientar seus alunos em relação às atividades desta Unidade Didática, é necessário acessar os materiais disponíveis no site do GeoGebra disponíveis nos links **1 e 2** abaixo.

**1** <https://www.geogebra.org/m/gxwG1NgQ> - Interface do GeoGebra e Construções iniciais. Acesso em 15/08/2016.

**2** <https://www.geogebra.org/m/XEZPtpXD#material/DJ2wGfbc> - Objetos e suas Propriedades. Acesso em 15/08/2016.

**Professor (a),**

 $\overline{\phantom{a}}$ 

É muito importante que você instale o software GeoGebra e o explore para descobrir o que ele oferece. Conhecer suas funcionalidades antes de apresentá-lo a turma é essencial!

<https://www.geogebra.org/> - link para download do software GeoGebra. Acesso em 20/04/2016.

Para que seus alunos se familiarizem com as ferramentas do GeoGebra mais facilmente, o **link** a seguir os direciona para uma "**Brincadeira**" que você poderá desenvolver com seus alunos.

[https://drive.google.com/file/d/0B4OdeLqQ-](https://drive.google.com/file/d/0B4OdeLqQ-RXHZzBITlNSczhudTg/view?usp=sharing)

[RXHZzBITlNSczhudTg/view?usp=sharing](https://drive.google.com/file/d/0B4OdeLqQ-RXHZzBITlNSczhudTg/view?usp=sharing) Brincadeira para familiarização com as ferramentas do GeoGebra em arquivo pdf, elaborada e postada em 10/10/2016.

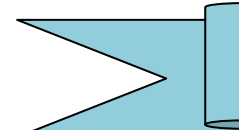

#### **Atividades de Ambientação**

#### **Duração**: 8 aulas

#### **Objetivos:**

- Explorar o software GeoGebra;
- Reproduzir construções realizadas no software;
- Realizar construções livres;
- Trabalhar noções primitivas de Ponto, Reta e Plano;
- Verificar quantas retas passa por um ponto;
- Reconhecer e representar semirreta e segmento de reta;
- Diferenciar reta, semirreta e segmento de reta;
- Compreender a definição de ponto médio de um segmento de reta;
- Conhecer o Sistema de Coordenadas Cartesianas;
- Marcar e localizar pontos no Plano Cartesiano.

#### **Pré-requisitos:**

- Conhecimentos de como acessar o software GeoGebra no Programa Paraná Digital;
- Noções intuitivas de ponto, reta e plano.

#### *Importante*

*Para uma melhor visualização, acompanhamento e compreensão pelos alunos das atividades propostas neste Caderno Pedagógico é necessário que a tela do GeoGebra seja exibida em data show.*

#### **Orientações:**

- Antes de iniciar a atividade a seguir clique com o botão direito do mouse na janela de visualização e desmarque a opção EIXOS e marque a opção MALHA.
- Ao terminar a reprodução oculte os rótulos, pinte o desenho e feche a JANELA DE ÁLGEBRA.

**1)** Observe o desenho - Figura 2 - e identifique quais as ferramentas do GeoGebra que foram utilizadas para realizá-lo e então reproduza-o.

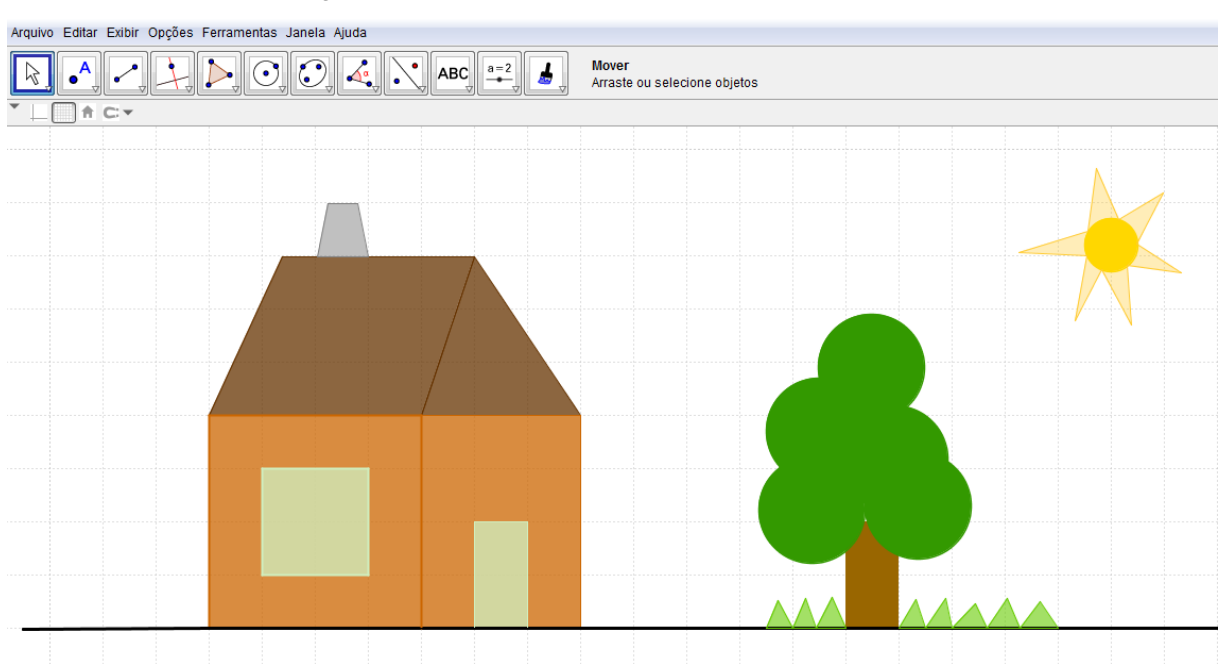

 **Figura 2 - Construção realizada no software GeoGebra.**

**Fonte: Arquivo pessoal da Autora, 2016**

#### **Lembre-se:**

 Ao terminar uma construção a ferramenta utilizada continua ativa. Mesmo não tendo a intenção de utilizá-la em seguida, se o mouse for clicado na janela de visualização iniciará uma nova construção com ela, para que isso não ocorra selecione a ferramenta  $\mathbb{R}$  ou pressione a tecla **Esc**.

 Para limpar a tela e iniciar uma nova atividade ou refazer uma tarefa desde o início, pressione ao mesmo tempo as teclas **Ctrl + A + Del** ou com o mouse clique em **Arquivo** e selecione **Novo** ou ainda com o botão direito do mouse pressionado, selecione o objeto que deseja apagar e aperte a tecla **Del**.

**2)** Limpe a tela e faça um desenho utilizando as seguintes ferramentas do

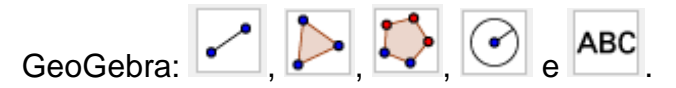

**3)** Ative a Malha, desative os eixos e com a ferramenta **construa um retângulo**. Com o botão direito do mouse clique sobre o retângulo construído e na janela que aparece escolha a opção PROPRIEDADES. Altere a cor, a transparência e em ESTILO modifique a espessura da linha. Na JANELA de ÁLGEBRA localize os pontos e clique sobre as bolinhas azuis para ocultá-los. Clique com o botão direito do mouse sobre os segmentos que formam os lados do retângulo e escolha a opção EXIBIR RÓTULO assim ocultará as letras minúsculas que nomeiam os segmentos.

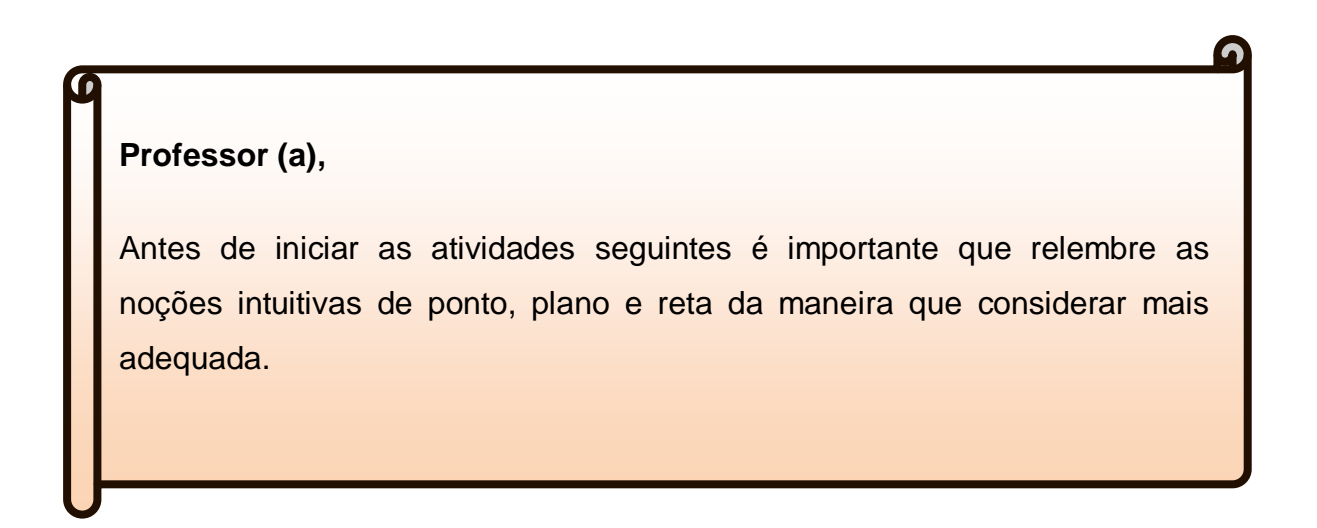

4) Selecione a ferramenta **e de la citatu** e clique uma vez na janela de visualização. Observe o que apareceu na janela de álgebra. O que significa a letra e os algarismos? Qual é a característica da letra que o nomeia (maiúscula ou minúscula)? É possível renomear esse ponto? Se possível, como fazer? É possível modificar os algarismos que o representam? Se possível, como fazer?

**Professor (a),**

Neste momento ative os eixos e apresente as Coordenadas Cartesianas da maneira que considerar mais conveniente, explicando o que considerar necessário a esta etapa de ensino.

#### **Sugestões:**

Selecione a ferramenta **de All**, ative os eixos e na janela de visualização clique em cima do ponto construído e o arraste pela tela. Enquanto movimenta o ponto solicite que os alunos verifiquem o que está acontecendo na janela de álgebra. Questione-os sobre o porquê dessa alteração nos algarismos enquanto o ponto é arrastado, o que eles representam? Por que estão entre parênteses? Dentro dos parênteses tem dois algarismos o que ou quem cada um deles representa?

 Mostre que o plano (neste caso representado pela janela geométrica ou janela de visualização do GeoGebra), é infinito em todas as direções. Para isso, solicite aos alunos que pressionem as setas do teclado e movimentem a tela nas quatro direções. Se achar necessário, peça que fechem a janela de álgebra durante a realização deste procedimento.

#### **Subsídios Teóricos:**

í

I

I

- O Sistema de Coordenadas Cartesianas foi criado por René Descartes e possibilitam a localização de um ponto em um plano.
- Conhecido também por Plano Cartesiano é formado por dois eixos perpendiculares. O **eixo x** ou das abcissas na horizontal e o **eixo y** ou das ordenadas na vertical.
- Os eixos são enumerados compreendendo o conjunto dos números reais. (A esta etapa de ensino dar atenção especial aos números dos eixos que apresentam sinal negativo).
- Cada ponto do Plano Cartesiano é formado por um par ordenado, por exemplo, (2,3), onde o primeiro número refere-se à abcissa **x** e o segundo a ordenada **y**.
- O ponto de encontro entre os dois eixos, **(0,0)** é chamado de origem do Plano Cartesiano.
- A disposição dos eixos no plano o divide em quatro quadrantes e estes estão dispostos em sentido anti-horário.
- $\triangleright$  O sinal da abcissa e da ordenada de um ponto depende de qual quadrante do plano ele está localizado.

**5)** Com a ferramenta **selecionada**, limpe a tela, clique na janela de visualização com o botão direito do mouse e ative os eixos e a malha (caso estejam

desativados). Selecione a ferramenta clique na tela e pressione o botão esquerdo do mouse para arrastar os eixos na posição central da tela. FECHE A JANELA DE ÁLGEBRA. Observe e localize no Plano Cartesiano os quatro

**ABC** quadrantes, selecione então a ferramenta  $\Box$  e escreva a localização dos mesmos conforme a Figura 3.

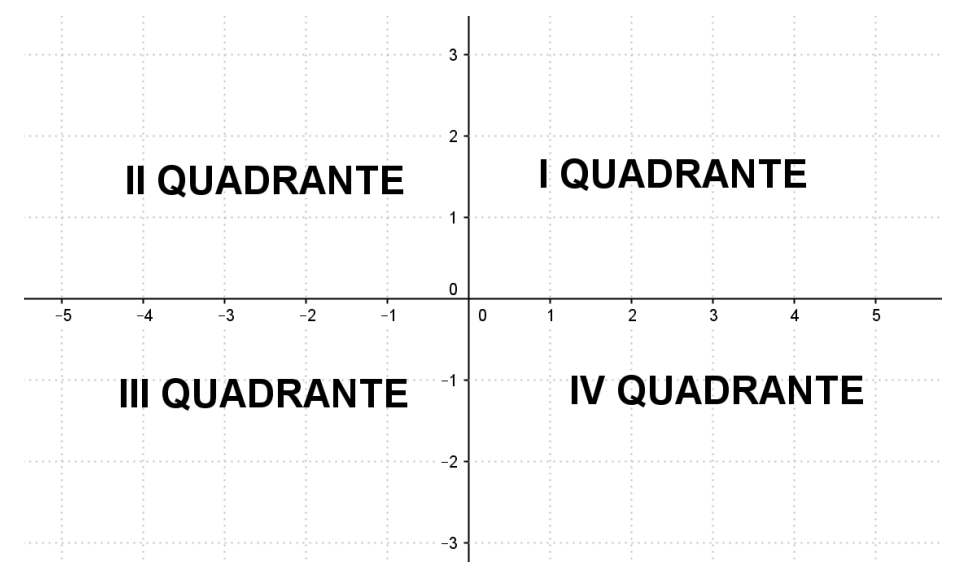

**Figura 3 – Quadrantes de um Plano Cartesiano construído no GeoGebra.**

**Fonte: Arquivo pessoal da Autora, 2016**.

Com a ferramenta selecionada clique em dois lugares do I QUADRANTE, e obtenha os pontos **A** e **B**, por exemplo. Clique agora em dois lugares do II QUADRANTE, em seguida em dois lugares do III QUADRANTE e por último em dois lugares do IV QUADRANTE.

#### **Professor (a),**

- $\triangleright$  Neste momento oriente seus alunos a utilizarem a malha para marcar os pontos em cada quadrante, pois evitará que apareçam neste primeiro contato, coordenadas com casas decimais.
- > Ensine seus alunos a encontrar o par ordenado de pontos representados no plano cartesiano e também a marcarem ou localizarem pontos no mesmo quando de posse de coordenadas cartesianas.

Em seu caderno escreva as coordenadas cartesianas de cada um dos pontos marcados por você.

Ponto A  $(\_\_\_\,,\_\_\_$ 

Ponto B  $(\_\_\_\_\,,\_\_\_$ 

Continue o procedimento com os demais pontos e ao terminar ATIVE a janela de álgebra e confira suas coordenadas.

**6)** Limpe a tela e localize no plano cartesiano os pontos a seguir. Você pode conferir se está marcando corretamente, visualizando se as coordenadas exibidas na janela de álgebra ao marcar cada um dos pontos, são as mesmas fornecidas na atividade.

A (0, 2) B (-1, -3) C (4, 0) D (2, -5) E (-4, 1) F (0, -1)

**7)** Com a tela limpa e os eixos e a malha ocultados, selecione a ferramenta e clique em dois pontos quaisquer da tela. Qual figura geométrica ficou representada na tela? Qual letra está nomeando esta figura geométrica? Qual é a característica

desta letra (maiúscula ou minúscula)? Selecione a ferramenta clique na janela geométrica e arraste a tela nos dois sentidos da reta. Você consegue encontrar o início ou o fim da reta? Por quê? É possível determinar a medida de uma reta? Quantos pontos podem ser colocados sobre uma reta? O que você observou sobre a reta construída? Compare sua conclusão com a do seu colega e registre no caderno.

#### **Professor (a),**

 O registro no caderno solicitado nas atividades pode ser realizado em duplas ou em grupos de 3 alunos para que facilite seu acompanhamento e mediação quando necessária.

 $\blacksquare$ 

Sempre que uma atividade solicitar que o aluno registre no caderno uma definição com suas palavras, incentive-os a compartilharem a mesma no grande grupo, promovendo uma troca de ideias e então os auxilie a formularem uma única utilizando as ideias do grande grupo. Em seguida mostre uma definição apresentada no livro didático, no glossário ou realizem uma pesquisa na internet, para que eles possam compará-la com a elaborada pela dupla e pelo grande grupo.

**8)** Limpe a tela e com a ferramenta crie um ponto na janela geométrica. Agora com a ferramenta construa retas passando por este ponto. Para isso clique primeiro neste ponto e depois em outro lugar da tela. É possível definir quantas retas podem passar por este ponto? O que você descobriu? Compare sua descoberta com a de seu colega e registre no caderno a sua conclusão.

**9)** Limpe a tela e com a ferramenta  $\frac{1}{2}$  crie dois pontos distintos na janela de visualização ou janela geométrica e com a ferramenta **cometra clique** sobre eles para construir uma reta. O espaço entre os dois pontos representa um **Segmento de Reta**.

- $\triangleright$  Com a ferramenta  $\lfloor \cdot \rfloor$  é possível construir um segmento de reta. Selecione esta ferramenta e clique em cima dos dois pontos que pertencem à reta. Observe que abaixo dele apareceu uma letra que o identifica.
- Como esta construção está representada na janela de álgebra?
- Qual o significado do algarismo ao lado da letra que representa o segmento de reta?
- Selecione a ferramenta  $\|\cdot\|$  e com o botão direito do mouse clique sobre o segmento e na tela que aparece selecione **Propriedades,** em seguida clique em **Básico** e observe as informações que aparecem sobre ele (nome, definição) etc. Clique em **Cor** e selecione a cor vermelha. Clique em **Estilo** e altere a espessura da linha para 5. Clique no **x** para fechar a janela de **Propriedades**.
- $\triangleright$  Localize e selecione a ferramenta  $\triangleright$ . Clique com o mouse sobre o segmento. O que aconteceu? O que isso significa? Com esta nova informação observe novamente a janela de álgebra.

 $\triangleright$  Selecione a ferramenta  $\cdot$  e construa outro segmento de reta com o mesmo tamanho daquele que está sobre a reta e repita os procedimentos que você fez para mudar a cor, espessura da linha e a medida. Conforme a Figura 4.

**Figura 4 – Segmentos de Reta construído no Software GeoGebra.**

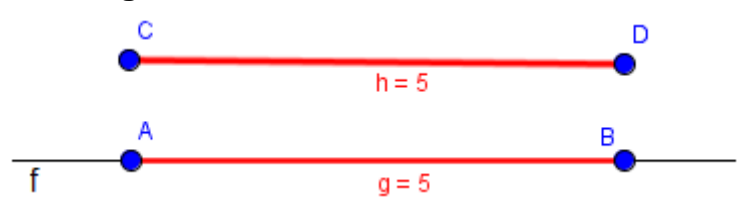

**Fonte: Arquivo pessoal da Autora, 2016.**

Selecione a ferramenta  $\mathbb{R}$  e na janela de álgebra localize o segmento **g** e clique sobre esta letra com o botão direito do mouse. Na tela que aparece selecione **Propriedades,** depois selecione **Cor** e altere a cor para **branco**. Após este procedimento, na janela de visualização a figura ficará representada conforme a Figura 5.

**Figura 5 – Segmento de Reta construído no Software GeoGebra.**

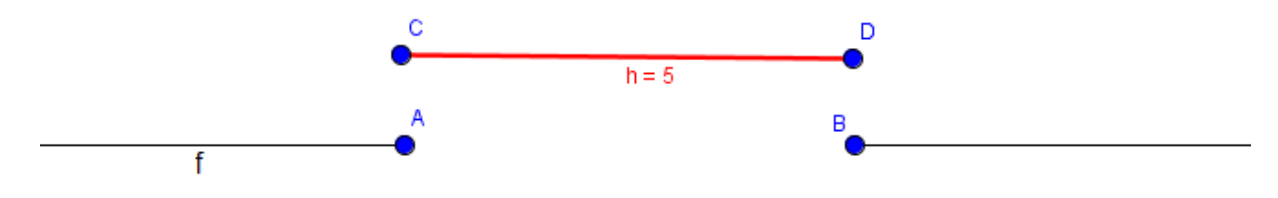

**Fonte: Arquivo pessoal da Autora, 2016.**

- $\triangleright$  O que o segmento de reta CD representa?
- Ainda com a ferramenta selecionada, clique sobre o segmento e o arraste no lugar do anterior ou em qualquer lugar da reta ou da tela. Enquanto realiza este procedimento observe o que acontece na janela de álgebra.
- O que acontece com as coordenadas dos pontos **C** e **D** na janela de álgebra quando este segmento é colocado exatamente no lugar do que foi "ocultado"?
- Em desenhos ou ilustrações realizadas com linhas que não tem curvas, utilizamos retas ou segmentos de retas? Por quê?
- **Troque ideias com seu colega e registre no caderno o que é um segmento de reta.**
- Não feche a tela do GeoGebra porque utilizaremos a mesma construção na atividade seguinte.

**10)** Se o segmento CD estiver no lugar do que foi ocultado, selecione a ferramenta clique nele e arraste-o para outro lugar da tela. Observe como ficou representada a figura da reta sem a "parte" que foi retirada. Ao "retirar" uma parte da reta, a mesma ficou dividida em duas "partes". Cada uma destas "partes" é denominada **Semirreta**.

- Você consegue encontrar o final da **semirreta** que inicia com o **Ponto A**? E o final da **semirreta** que inicia no **Ponto B**?
- Arraste a tela nas duas direções e verifique. O que você observou? **Converse com seu colega e registre no caderno a que conclusão você chegou com relação à semirreta.**

**11)** Após realizar as atividades, qual a diferença que você observou entre reta, segmento de reta e semirreta? Troque ideias com seu grupo e faça o registro dessa conclusão no caderno.

**12)** Com a ferramenta **com o botão direito do mouse na janela de** visualização e ative os eixos e a malha (caso estejam desativados). Selecione a

ferramenta  $\begin{array}{c} \bullet \\ \bullet \end{array}$  e construa um ponto de coordenadas (-3, 0) e outro de coordenadas (2, 4). Você pode conferir suas coordenadas na janela de álgebra.

- $\triangleright$  Com a ferramenta  $\lfloor \cdot \rfloor$  construa um segmento unindo esses dois pontos. Observe o que aparece na janela de álgebra. O que significam a letra e o algarismo que estão abaixo da palavra segmento na janela algébrica?
- Selecione a ferramenta  $\mathbb{R}$  e com o botão direito do mouse clique sobre o segmento e na tela que aparece selecione **Propriedades,** altere sua cor para vermelho e a espessura da linha para 4.
- $\triangleright$  Com a ferramenta determine a medida do segmento.
- Com a ferramenta clique sobre um dos pontos e movimente-o. Enquanto realiza este procedimento observe a janela de álgebra. O que você observou?

**13)** Com a ferramenta **construa um segmento de reta. Com a ferramenta <b>c** (ponto médio), clique sobre o segmento de reta e em seguida clique com o botão direito do mouse sobre o ponto que apareceu e selecione **Propriedades.** Na janela que abriu clique em básico e observe as informações sobre este ponto (como nome e definição).

 $\triangleright$  Clique em cor e mude a cor para vermelho;

lcm

- $\triangleright$  Clique em estilo e mude o tamanho do ponto médio para 4;
- Feche a janela de **Propriedades**;
- > Com a ferramenta  $\leq$  meça o segmento à esquerda do ponto médio e o segmento à direita do ponto médio.
- > Com a ferramenta mover  $\frac{\|\cdot\|}{\|}$ , clique sobre um dos pontos da extremidade do segmento e arraste-o. Enquanto faz isso observe o que acontece com as medidas. O que você observou? **Compare com seu colega e registre em seu caderno o que representa o ponto médio de um segmento**.

# SEGUNDA UNIDADE DIDÁTICA

#### **Professor (a),**

Nesta Unidade Didática trabalharemos com alguns conteúdos de Geometria Plana. Converse com seus alunos sobre o que é geometria, o que estudamos em geometria, a presença da geometria em nosso dia a dia e a importância de estudar geometria.

Como sugestão, o link a seguir o direciona para um vídeo da Fundação Roberto Marinho sobre Geometria com a duração de 10min e 46s.

[https://www.youtube.com/watch?v=CZGcRzwf54k.](https://www.youtube.com/watch?v=CZGcRzwf54k) Acesso em 10/10/2106.

Incentive seus alunos a trocarem ideias ou informações e a realizarem os registros no caderno trabalhando em duplas ou trios para que dessa forma durante a realização das atividades haja troca de saberes e facilite seu acompanhamento e mediação quando necessária.

Realize a socialização das conclusões registradas pelas duplas ou trios no grande grupo e em seguida mostre uma definição apresentada no livro didático, no glossário ou realizem uma pesquisa na internet, para que os alunos possam compará-la com a elaborada por eles.

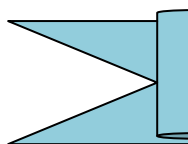

#### **Duração**: 4 aulas

#### **Objetivos:**

- Rever o conceito de ângulo como sendo a região do plano limitada por duas semirretas de mesma origem;
- $\bullet$  Identificar vértice e lados de um ângulo;
- Associar a medida de um ângulo à sua abertura;
- Classificar os ângulos de acordo com suas medidas;
- Construir ângulos utilizando as ferramentas do GeoGebra;
- Construir retas paralelas e concorrentes utilizando as ferramentas do GeoGebra;
- Diferenciar retas paralelas, concorrentes e perpendiculares.

#### **Pré-requisitos:**

- Conhecimentos de como acessar o software GeoGebra nos computadores do laboratório de informática do Colégio;
- Conhecimento das ferramentas básicas do GeoGebra;
- Noções intuitivas de ponto, reta e plano;
- Noções de ângulo.

#### **Professor (a),**

ľ

Antes de realizar as atividades de Geometria Plana desta unidade é necessário relembrar algumas informações sobre ângulos como, por exemplo, o que é ângulo, onde encontramos ângulos, instrumento e unidade de medida de um ângulo, elementos de um ângulo e a classificação de ângulos de acordo com sua medida.

### *Importante*

Professor, nesta Unidade Didática algumas atividades já estão prontas e salvas em arquivos do GeoGebra. As mesmas já foram instaladas nos computadores do laboratório de informática do Colégio de implementação para que os alunos as explorem durante as aulas. Para que você possa ter acesso a elas, é necessário que o software GeoGebra esteja instalado em seu computador ou em seu dispositivo móvel (como celular ou tablet). Então, toda vez que aparecer *link da atividade* clique sobre o link para ter acesso à atividade.

Caso após clicar no link apareça esta mensagem:

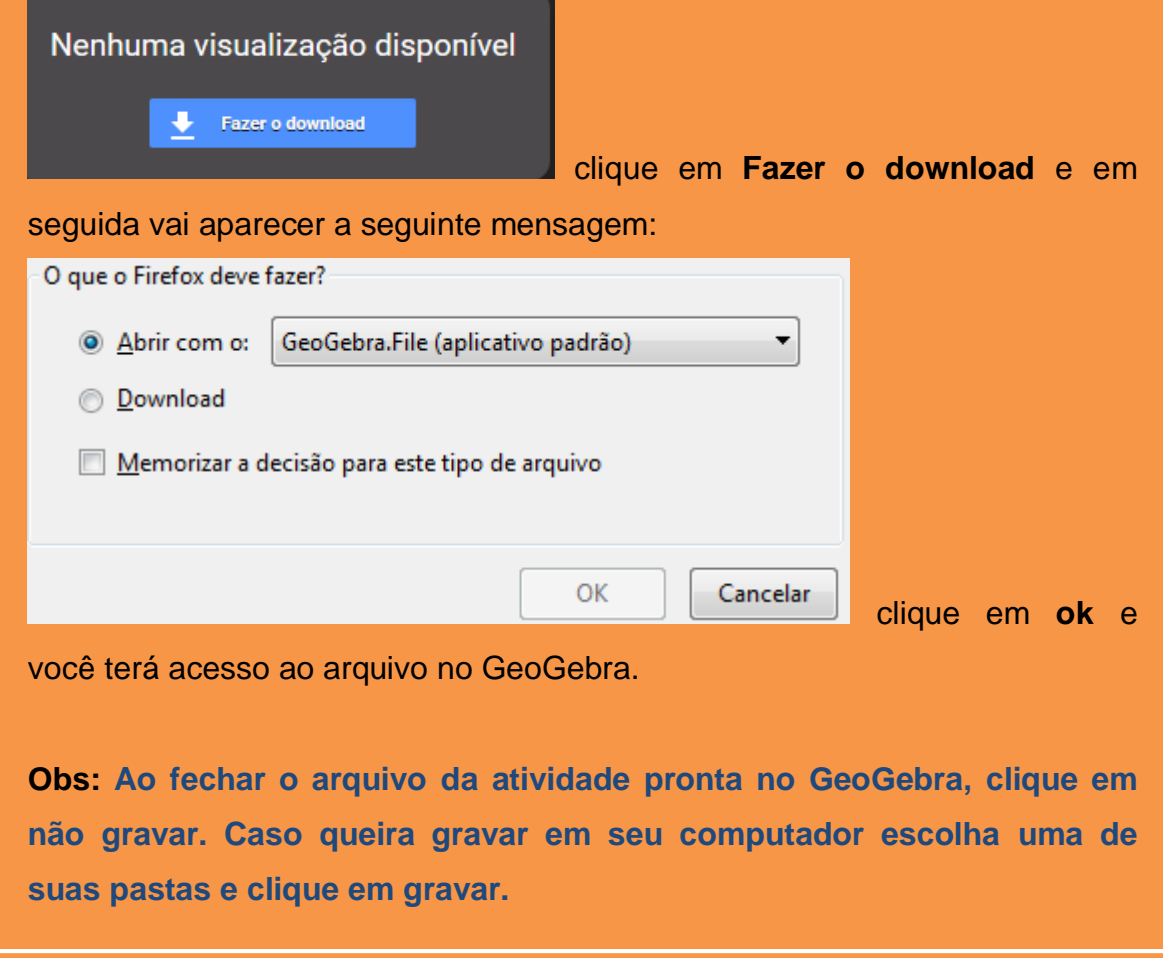

**1)** Na barra de menus do GeoGebra clique em **Arquivo** e em seguida em **Abrir**. Clique na pasta **documentos** e em seguida na pasta **Implementação**. Nesta pasta abra o arquivo **Ângulos e seus elementos**.

## *link da atividade*

[https://drive.google.com/file/d/0B4OdeLqQ-](https://drive.google.com/file/d/0B4OdeLqQ-RXHeWVIV3NGMUtCRlk/view?usp=sharing)

RXHeWVIV3NGMUtCRIk/view?usp=sharing - Ângulos e seus elementos.

- Após abrir o arquivo **Ângulos e seus elementos**, faça a leitura do texto e observe a figura apresentada. Localize na figura os elementos que estão em negrito no texto.
- O ângulo ou a região em vermelho está representado pela letra do alfabeto grego **α** (alfa) e o ângulo ou a região verde está representado pela letra do

alfabeto grego **β** ( beta). Selecione a ferramenta | stating extends no ponto **C** e movimente-o de modo a diminuir o ângulo **α**. Enquanto o **α** diminui o que acontece com o ângulo **β**?

# *Lembrete: Para movimentar qualquer ponto a ferramenta* $\mathbb{R}$  **deve** *estar selecionada.*

- Aumente o ângulo **α** para 80º (oitenta graus) . Com quantos graus **β** ficou?
- Deixe o ângulo **α** com 120º. Com quantos graus **β** ficou?
- ▶ Qual a relação que você observou entre os dois ângulos? O que isso significa?
- O que é preciso fazer com a semirreta **OC** para que o ângulo **α** fique com medida 0º (zero grau)?
- Quando o ângulo **α** zera qual é a medida do ângulo **β**?
- Deixe o ângulo **β** com medida de 0º (zero grau). Com quantos graus o ângulo **α** ficou?
- Coloque a semirreta **OC** sobre a semirreta **OA** de maneira que o ângulo **α** fique com medida 0º (zero grau). Em seguida movimente o ponto **C** no sentido antihorário até o ângulo **α** completar a volta. Quantos graus tem uma volta completa?
- $\triangleright$  E meia volta tem quantos graus?
- 0º (zero grau) é classificado como ângulo **Nulo**. Como se classifica um ângulo de meia volta?
- Movimente o ponto **C** até o ângulo **α** ficar com 90º. Como se classifica esse ângulo?
- Escolha um ângulo entre 0º e 90º . Movimente o ponto **C** e deixe o ângulo **α** no ângulo escolhido por você. Como se classifica qualquer ângulo entre 0º e 90º?
- Escolha um ângulo entre 90º e 180º . Movimente o ponto **C** e deixe o ângulo **α** no ângulo escolhido por você. Como se classifica qualquer ângulo entre 90º e 180º?
- Que elementos são necessários para construir um ângulo qualquer?
- Na barra de menus do GeoGebra selecione **arquivo** depois **novo**. (Caso apareça a sugestão de gravar, clique em **não gravar**).

**2)** Como você construiria um ângulo de 45º no GeoGebra? Troque ideias com seu colega e em uma nova tela do GeoGebra realize a construção.

## *Professor(a), uma possibilidade para essa construção é:*

- *Em uma nova janela do GeoGebra oculte os eixos e a malha.*
- *Selecione a ferramenta*  $\begin{bmatrix} \bullet \\ \bullet \end{bmatrix}$  e clique em dois lugares da janela *de visualização criando os pontos A e B. Clique com o botão direito do mouse sobre o ponto A e na janela que aparece selecione renomear e em seguida apague a letra A na tela que aparece e escreva a letra O (maiúscula), para ser o ponto de*

*origem do ângulo a ser construído. Selecione a ferramenta crie um segmento unindo os pontos O e B. Selecione a ferramenta* 

*(ângulo com amplitude fixa) e em seguida clique no ponto B e depois no ponto O e na janela que aparece escreva 45º. Novamente selecione a ferramenta*  $\leq$  e crie um segmento *unindo o ponto de origem (O) ao novo ponto criado.*

- Após construir o ângulo, selecione a ferramenta  $\|\cdot\|$  e movimente os pontos possíveis. O que você observou?
- > Com a ferramenta **Reference** selecionada clique sobre o ponto **B** e o arraste aumentando ou diminuindo o tamanho do segmento. Faça o mesmo com o ponto de origem do ângulo. Quando você aumenta ou diminui o tamanho do segmento a medida do ângulo altera? A medida do segmento influencia na medida do ângulo?
- O ângulo que você acabou de construir é classificado como **Ângulo Agudo**, pois sua medida está entre **0º** e **90º**.
- **3)** Construa na mesma janela os ângulos a seguir:
	- *A.* Outro **Ângulo Agudo** com medida diferente do que foi construído;
	- *B.* Um **Ângulo Reto**: possui medida igual a 90º;
	- *C.* Um **Ângulo Obtuso**: possui medida entre 90º e 180º;
	- *D.* Um **Ângulo Raso**: possui medida igual a 180º.

### **Professor (a),**

Para complementar o estudo sobre ângulos que apresentamos nas atividades 1, 2 e 3 o link a seguir o direciona para a teleaula de número 30 do Telecurso e tem duração de 13min e 13s.

[https://www.youtube.com/watch?v=VTOoFiJKQpo.](https://www.youtube.com/watch?v=VTOoFiJKQpo) Acesso em: 11/10/2016.

 abra o arquivo **Retas Paralelas** e o arquivo **Retas Concorrentes**. **4)** Na barra de menus do GeoGebra clique em **Arquivo** e em seguida em **Abrir**. Clique na pasta **documentos** e em seguida na pasta **Implementação**. Nesta pasta

## *link da atividade*

[https://drive.google.com/file/d/0B4OdeLqQ-](https://drive.google.com/file/d/0B4OdeLqQ-RXHcDA0cXZnVms2VUE/view?usp=sharing)[RXHcDA0cXZnVms2VUE/view?usp=sharing](https://drive.google.com/file/d/0B4OdeLqQ-RXHcDA0cXZnVms2VUE/view?usp=sharing) - Retas Paralelas

[https://drive.google.com/file/d/0B4OdeLqQ-](https://drive.google.com/file/d/0B4OdeLqQ-RXHa192V05sc1V3WXM/view?usp=sharing)[RXHa192V05sc1V3WXM/view?usp=sharing](https://drive.google.com/file/d/0B4OdeLqQ-RXHa192V05sc1V3WXM/view?usp=sharing) - Retas Concorrentes

Minimize o arquivo **Retas Concorrentes** e no arquivo **Retas Paralelas** usando a

ferramenta mover clique nos pontos **A**, **B** ou **C**, um de cada vez e movimente as retas paralelas observando o que acontece com a medida das distâncias entre elas.

- As medidas se modificam? Será que as retas se encontram em algum ponto? Será que a distância entre elas é a mesma em qualquer ponto? Arraste os segmentos entre elas afastando-os cada vez mais. O que você observou?
- **Troque ideias com seu colega e registre no caderno qual a condição para que as retas sejam paralelas.**
- Feche o arquivo Retas Paralelas e clique em **não gravar**.
- No arquivo **Retas Concorrentes** os pontos em vermelho em cada uma das figuras geométricas apresentadas nas duas partes da tela estão nomeados como PONTO de INTERSEÇÃO. Em sua opinião o que isso significa?
- Quantos pontos cada uma das figuras têm em comum?
- > Com a ferramenta  $\frac{\|\cdot\|_2}{\|\cdot\|_2}$  clique nos pontos que estão em azul e movimente-os observando o que acontece com o ponto de interseção e com a medida dos ângulos na região colorida em cada uma das figuras.
- Ao movimentar as retas ou os segmentos a interseção continua ocorrendo em um único ponto?
- O que você observou ao movimentar os pontos das figuras que estão à esquerda na tela? O que você observou ao movimentar os pontos das figuras que estão à direita na tela?
- **Qual a condição para que retas ou segmentos sejam denominados concorrentes? E para que sejam concorrentes perpendiculares? Compare suas ideias com as do seu colega e registre estas conclusões no caderno.**
- Feche o arquivo Retas Concorrentes e clique em **não gravar**.

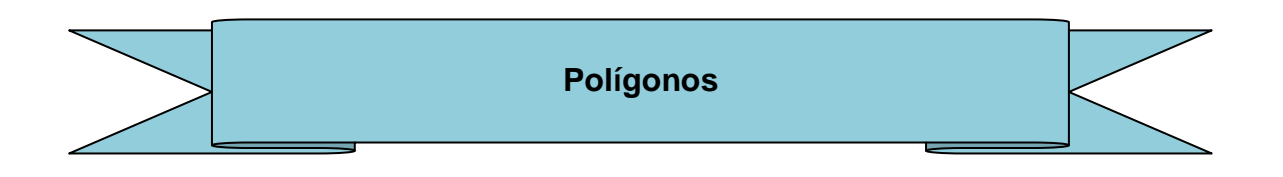

**Duração**: 4 aulas

#### **Objetivos:**

- Compreender o conceito de polígono;
- Reconhecer polígonos e não polígonos;
- $\bullet$  Identificar os elementos de um polígono;
- Reconhecer polígonos convexos e não convexos;
- Identificar polígonos regulares;
- Classificar polígonos;

#### **Pré-requisitos:**

- Conhecimentos básicos das ferramentas do GeoGebra;
- Noções de ponto, reta, segmento de reta, linhas curvas, medidas de comprimento, segmentos congruentes, ângulos, região interna e externa de uma figura geométrica plana.

**1)** Na barra de menus do GeoGebra clique em **Arquivo** e em seguida em **Abrir**. Clique na pasta **documentos** e em seguida na pasta **Implementação**. Nesta pasta selecione e abra o arquivo **Polígonos e Não Polígonos**.

## *link da atividade*

[https://drive.google.com/file/d/0B4OdeLqQ-](https://drive.google.com/file/d/0B4OdeLqQ-RXHSUQtdzV1NmlpV0E/view?usp=sharing)

[RXHSUQtdzV1NmlpV0E/view?usp=sharing](https://drive.google.com/file/d/0B4OdeLqQ-RXHSUQtdzV1NmlpV0E/view?usp=sharing) - Polígonos e Não Polígonos

- Neste arquivo, observe as características das figuras que **São Polígonos** e das que **Não São Polígonos**;
- **Qual sua conclusão sobre o que é um Polígono? Troque ideias com seu colega e registre sua conclusão no caderno.**
- Feche o arquivo e clique em **Não Gravar**.

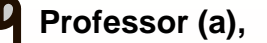

Promova a socialização das conclusões levantadas pelas duplas ou grupos sobre o que é polígono e em seguida mostre uma definição apresentada no livro didático, no glossário ou realizem uma pesquisa na internet, para que os alunos possam compará-la com a elaborada por eles.

Com a ferramenta construa no GeoGebra um polígono qualquer e apresente os seguintes elementos de um polígono (vértices, lados, ângulos internos e diagonais).

O link a seguir apresenta uma videoaula com o professor Sérgio Dantas que aborda a construção de polígonos no Geogebra.

[https://www.geogebra.org/m/BVmjKwPr.](https://www.geogebra.org/m/BVmjKwPr) Acesso em: 22/10/2016.

**2)** Na barra de menus do GeoGebra clique em **Arquivo** e em seguida em **Abrir**. Clique na pasta **documentos** e em seguida na pasta **Implementação**. Nesta pasta abra o arquivo **Lados, vértices e ângulos**.

## *link da atividade*

- Polígonos e Não Polígonos

[https://drive.google.com/file/d/0B4OdeLqQ-](https://drive.google.com/file/d/0B4OdeLqQ-RXHZ24wRGt0emdKVk0/view?usp=sharing)[RXHZ24wRGt0emdKVk0/view?usp=sharing](https://drive.google.com/file/d/0B4OdeLqQ-RXHZ24wRGt0emdKVk0/view?usp=sharing) - Lados, vértices e ângulos.

- Observe os quatro polígonos construídos e identifique os elementos (lados, vértices e ângulos internos) em cada um.
- Registre em seu caderno a resposta dos questionamentos apresentados no arquivo, identificando cada um dos polígonos:

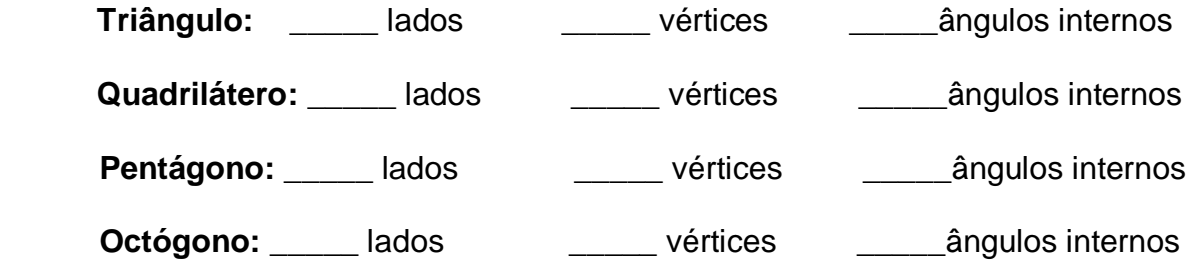

- Observe o número de lados, de vértices e ângulos internos em cada um dos polígonos acima. O que você observou?
- $\triangleright$  Com a ferramenta  $\mathbb{R}$  selecionada movimente os pontos dos polígonos e verifique se esta ação altera a quantidade de algum dos elementos em cada um dos polígonos. O que você observou?
- A relação que você observou entre os elementos de um polígono vale para qualquer polígono ou somente para os construídos neste arquivo? Construa outros e verifique.
- **Troque ideias com seu colega e registre no caderno qual é a relação que existe entre o número de lados, de vértices e de ângulos internos de um polígono.**
- Feche o arquivo e clique em **não gravar.**

**Professor (a),**

.

Com esta atividade espera-se que os alunos concluam que em qualquer polígono o número de lados, de vértices e de ângulos internos é sempre o mesmo. Por exemplo: se um polígono tiver 15 lados, terá 15 vértices e 15 ângulos internos.

Se achar necessário peça aos seus alunos que abram uma nova janela no GeoGebra e construam outros polígonos para verificar esta relação. Para

construírem outros polígonos eles poderão utilizar as ferramentas

**3)** Na barra de menus do GeoGebra clique em **Arquivo** e em seguida em **Abrir**. Clique na pasta **documentos** e em seguida na pasta **Implementação**. Nesta pasta abra o arquivo **Polígonos Convexos e Não Convexos**.

# *link da atividade*  [https://drive.google.com/file/d/0B4OdeLqQ-](https://drive.google.com/file/d/0B4OdeLqQ-RXHNVU1YUdTbm1tN3c/view?usp=sharing)[RXHNVU1YUdTbm1tN3c/view?usp=sharing](https://drive.google.com/file/d/0B4OdeLqQ-RXHNVU1YUdTbm1tN3c/view?usp=sharing) - Polígonos Convexos e Não **Convexos**

 Observe as características dos polígonos nos exemplos de **Polígonos Convexos** e as características dos polígonos nos exemplos de **Polígonos Não** 

**Convexos** no arquivo que você abriu. Com a ferramenta selecionada movimente os pontos dos polígonos e veja se as características que você observou se mantém ou não.

- **Troque ideias com seu colega e registre no caderno a que conclusão chegou sobre qual a condição para que um polígono seja considerado convexo.**
- Feche o arquivo e clique em **não gravar**.

**Professor (a),**

Entre as maneiras de se identificar um polígono convexo, na atividade anterior utilizei a ideia de que se os ângulos internos do polígono forem menores que 180º ele será convexo e que caso tenha pelo menos um ângulo interno com medida maior que 180º ele será classificado como não convexo ou côncavo. Se preferir apresente outras maneiras para essa identificação.

Veja no link a seguir algumas maneiras de se identificar um polígono convexo.

[http://conceito.de/poligono-convexo.](http://conceito.de/poligono-convexo) Acesso em 10/11/2016.

**4)** Como você construiria um polígono qualquer no GeoGebra? Troque ideias com seu colega e em uma nova janela do GeoGebra realize a construção, meça os lados e os ângulos internos desse polígono.

**5)** Em uma nova janela no GeoGebra, feche a **janela de álgebra** e na barra de menus clique em **Exibir** e em seguida em **Janela de Visualização 2**, pois assim sua tela ficará dividida em duas janelas.

- Na **Barra de Menus** clique em **Opções,** em **Arredondamento** e em seguida selecione **1 casa decimal**.
- Selecione a ferramenta  $\mathbb{R}^n$  clique no lado esquerdo da tela e selecione a

ferramenta . Com esta ferramenta selecionada clique novamente no lado esquerdo da tela e na janela que aparecer escreva **POLÍGONOS REGULARES**.

- inter arraste este título na parte superior da arraste este título na parte superior da tela.
- Selecione a ferramenta e construa pelo menos 3 polígonos com número de lados diferentes.
- Exiba a medida dos lados e dos ângulos internos dos polígonos construídos.
- Caso queira corrigir alguma ação indesejada aperte a tecla **Ctrl** e a letra **z.**
- Clique na janela à direita e escreva o título **POLÍGONOS IRREGULARES** conforme orientação anterior e arraste-o para a parte superior.
- > Selecione a ferramenta e e construa pelo menos 3 polígonos com número de lados diferentes.
- Meça os lados e os ângulos internos dos polígonos que você construiu.
- Seu trabalho ficará parecido com a Figura 6.

#### **Figura 6 – Polígonos Regulares e Irregulares, construídos no GeoGebra.**

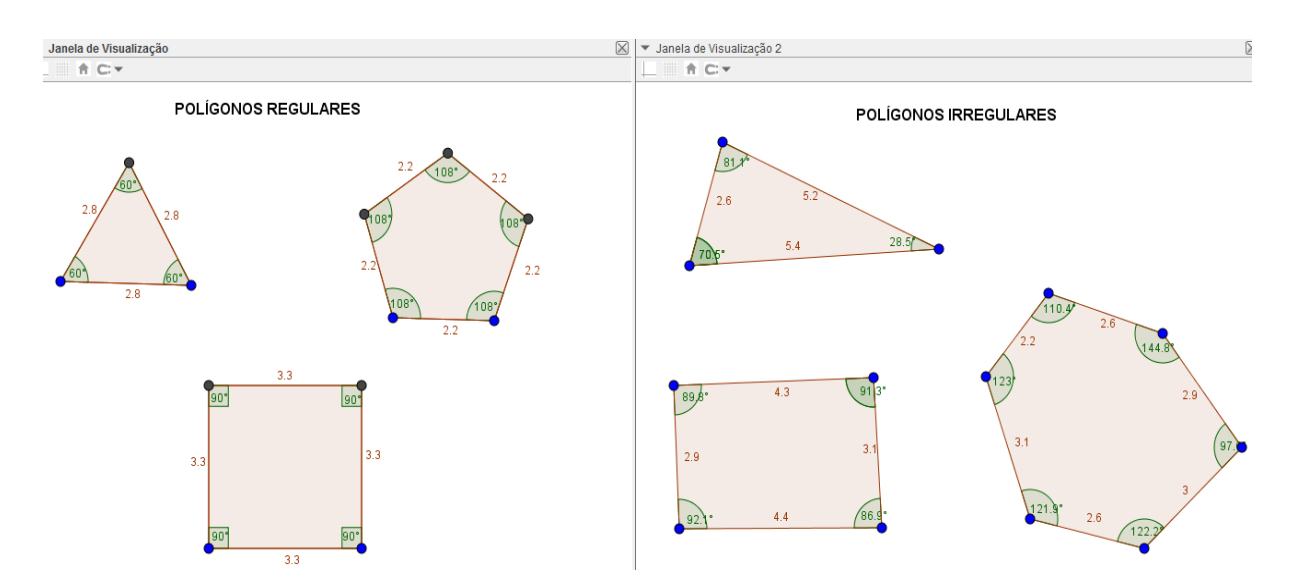

**Fonte: Arquivo pessoal da Autora, 2016.**

Observe detalhadamente cada um dos polígonos que você construiu na janela

**POLÍGONOS REGULARES** e com a ferramenta selecionada movimente os pontos desses polígonos observando-os atentamente.

- Faça o mesmo procedimento com os polígonos construídos na janela **POLÍGONOS IRREGULARES**.
- **Troque ideias com seu colega sobre as observações feitas e registre no caderno a conclusão a que chegaram a respeito das condições que um polígono precisa ter para que seja classificado como polígono regular.**
- Grave seu trabalho na pasta **documentos** nomeando-o como: Tarefa Polígonos Regulares - seu nome. Por exemplo: **Tarefa Polígonos Regulares - Teresinha** e em seguida feche o arquivo.

**6)** Os polígonos também podem ser classificados de acordo com o número de: lados, vértices e ângulos internos. Por exemplo: um polígono com **3 lados**, **3 vértices** e **3 ângulos internos** denomina-se **Triângulo**.

- Abra uma janela no GeoGebra. Escolha uma das ferramentas: ou e construa polígonos com o número de lados a seguir: 4, 5, 6, 7, 8, 9, 10, 11, 12, 15 e 20 lados.
- Pesquise em livros didáticos ou na internet como se classificam quanto ao número de lados (e, consequentemente, de vértices e de ângulos) os polígonos que você construiu e dentro de cada polígono escreva a denominação adequada

ABC utilizando a ferramenta

 Salve seu trabalho na pasta **documentos** nomeando-o como: Tarefa Classificação de Polígonos - seu nome.

**Professor (a),**

É importante que você percorra as duplas ou grupos durante o desenvolvimento de todas as atividades propostas para que possa observar como os alunos estão realizando suas tarefas, o que eles sabem, o que não sabem, como pensam, entre outras observações pertinentes, assim como mediar a discussão no intuito de atingir o objetivo em cada atividade proposta.

A seguir deixo a sugestão de links que apresentam vídeos para complementar o conteúdo sobre polígonos.

<https://www.youtube.com/watch?v=s6nEBTJVOuw> - Polígonos - 2min e 11s. Acesso em: 14/11/2016.

[https://www.youtube.com/watch?v=ZCV\\_FDfcCrY&list=PL07FB7232EBCE4](https://www.youtube.com/watch?v=ZCV_FDfcCrY&list=PL07FB7232EBCE4DBF&index=83) [DBF&index=83](https://www.youtube.com/watch?v=ZCV_FDfcCrY&list=PL07FB7232EBCE4DBF&index=83) - Polígonos e mosaicos – 7min e 50s. Acesso em: 15/10/2016. (Continua o assunto no link abaixo).

[https://www.youtube.com/watch?v=MCXEpyIGJjI&list=PL07FB7232EBCE4](https://www.youtube.com/watch?v=MCXEpyIGJjI&list=PL07FB7232EBCE4DBF&index=84) [DBF&index=84](https://www.youtube.com/watch?v=MCXEpyIGJjI&list=PL07FB7232EBCE4DBF&index=84) – Polígonos Regulares – 7min e 18s. Acesso em: 15/10/2016.

## *VOCÊ SABIA?*

 *Acesse o link e conheça uma curiosidade dos polígonos regulares!* 

https://www.youtube.com/watch?v=y\_0a7TDbfs. Acesso em 15/10/2016.

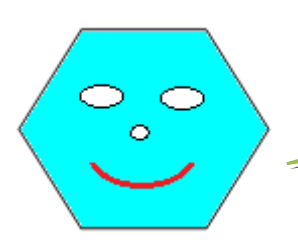

I

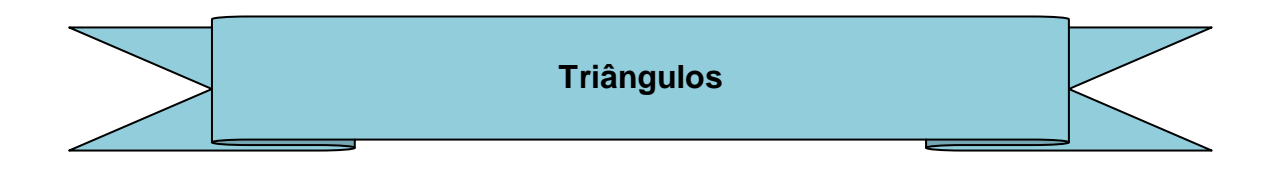

**Duração**: 6 aulas

#### **Objetivos:**

- Reconhecer o triângulo como sendo um polígono de 3 lados e identificar os elementos (vértices, lados e ângulos internos);
- Verificar a condição de existência de um triângulo;
- Reconhecer a rigidez do triângulo;
- Classificar triângulos quanto ao número de lados;
- Classificar triângulos considerando a medida de seus ângulos internos;
- Verificar a soma dos ângulos internos de um triângulo;

#### **Pré-requisitos:**

- Conhecimentos básicos das ferramentas do GeoGebra;
- Conhecimentos sobre: ponto, reta, segmento de reta, medidas de comprimento, segmentos congruentes, região interna e externa de um polígono, classificação de ângulos e adição de medidas de ângulos.

#### **Professor (a),**

Para iniciar os estudos dos triângulos sugiro o vídeo apresentado no link a seguir que trata da presença dos triângulos em nosso cotidiano, assim como da sua importância nas construções devido sua estrutura rígida. <https://www.youtube.com/watch?v=Lr0LD47lryw> - 3min e 42s. Acesso em:

17/10/2016.

**1)** Abra uma nova janela no GeoGebra e construa um triângulo qualquer da maneira que souber e do tamanho que preferir.

- Clique com o botão direito do mouse sobre cada um dos vértices e selecione **exibir objeto**, assim você saberá que letra representa cada um dos vértices;
- $\triangleright$  Com a ferramenta meca cada um dos segmentos (lados) do triângulo clicando exatamente sobre eles;
- $\triangleright$  Com a ferramenta meça a amplitude dos ângulos internos do triângulo;
- Registre em seu caderno os elementos identificados no triângulo que você construiu (lados, vértices e ângulos internos), como por **exemplo**:

Lado  $\overline{AB} = 7$  cm  $\hat{A} = 65^{\circ}$  Vértices= \_\_\_\_, \_\_\_\_\_\_ e \_\_\_\_\_.

Continue para os outros lados e ângulos usando os elementos identificados na sua construção.

Na Barra de Menus clique em **Arquivo**, **Novo** e em seguida em **Não Gravar**.

**2)** Para construir qualquer triângulo precisamos de três segmentos de reta. Mas será que quaisquer três segmentos de quaisquer medidas servem para serem lados de um triângulo? Vamos experimentar?

- Vamos experimentar primeiramente as medidas **3; 4** e **5 (três, quatro e cinco),** pois são medidas que possibilitam a construção de um triângulo.
- Em uma nova janela do GeoGebra, feche a **janela de álgebra.** Na **Barra de Menus** clique em **Opções,** em **Arredondamento** e em seguida selecione **1 casa decimal**.
- Com a ferramenta (**segmento com comprimento fixo**) clique na janela de visualização e na janela que abrir escreva uma das medidas acima, por exemplo **3** (a ordem das medidas não importa) e clique em **ok**. (Apareceu um segmento de medida **3**). Com a mesma ferramenta clique em cima do ponto que está a direita no segmento e na janela que aparece escreva **4** e clique **ok**. Em seguida clique em cima do ponto à direita ou terceiro ponto e na janela que aparece escreva **5** e clique **ok**;

cm  $\triangleright$  Selecione a ferramenta  $\triangleright$  e clique em cada um dos segmentos para exibir suas medidas. Sua figura ficará conforme a Figura 7.

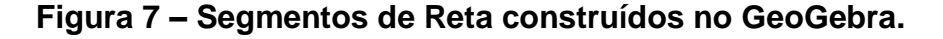

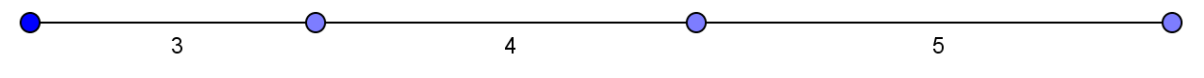

**Fonte: Arquivo pessoal da Autora, 2016.**

- Com a ferramenta  $\mathbb{R}^n$  selecionada movimente os vértices (pontos) e una suas extremidades para formar o triângulo (os vértices/pontos devem ficar exatamente um sobre o outro de maneira que pareça um só);
- Você comprovou que estas medidas possibilitaram a construção de um triângulo.
- Agora é sua vez! Faça o mesmo procedimento para a construção dos segmentos realizado no exercício anterior e experimente construir triângulos com as medidas a seguir:

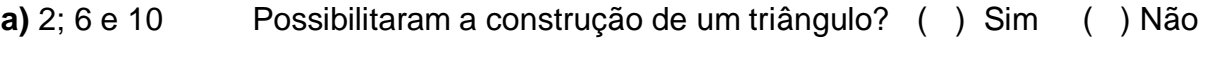

**b**) 5 ; 8 e 9 Possibilitaram a construção de um triângulo? ( ) Sim ( ) Não

- **c)** 6 ; 8 e 10 Possibilitaram a construção de um triângulo? ( ) Sim ( ) Não
- **d)** 4 ; 6 e 10 Possibilitaram a construção de um triângulo? ( ) Sim ( ) Não
- **e)** 6 ; 6 e 7 Possibilitaram a construção de um triângulo? ( ) Sim ( ) Não
- **f)** 3 ; 7 e 9 Possibilitaram a construção de um triângulo? ( ) Sim ( ) Não
- **g)** 3.5 ; 5.5 e 2 Possibilitaram a construção de um triângulo? ( ) Sim ( ) Não

**h)** 7.2 ; 3.8 e 5.2 Possibilitaram a construção de um triângulo? ( ) Sim ( ) Não

 **Obs:** As medidas decimais no GeoGebra escreve-se com ponto e não com vírgula. **Exemplo: 4.5**

- Analise as medidas que possibilitaram a construção de triângulos. Pense e troque ideias com seu colega sobre qual a relação que existe entre as medidas que possibilitaram a construção do triângulo.
- **Anote no caderno qual é a condição de existência de um triângulo.**
- Salve seu trabalho na pasta **documentos** nomeando-o como: Tarefa Condição de existência - seu nome.

#### **Professor (a),**

Com esta atividade espera-se que os alunos concluam que para construir um triângulo **o comprimento do maior dos lados deve ser menor que a soma dos comprimentos dos outros dois**.

É importante que você percorra as duplas ou grupos principalmente durante o processo de formulação de hipóteses para que possa observar como os alunos pensam e quando necessário mediar a discussão ou fazer questionamentos que possibilitem atingir o objetivo da atividade proposta. Socialize as ideias e conclusões no grande grupo para que aqueles que não conseguiram atingir o objetivo possam conhecer a condição de existência de um triângulo.

 apresenta o porque do triângulo ser muito utilizado em construções civis, realize a **3)** Após assistir o vídeo da série **Matemática em toda parte** da TV Escola que experiência da verificação da rigidez do triângulo sugerida no vídeo. Você pode utilizar na experiência palitos de sorvete ou canudinhos e fios.

Link: [https://www.youtube.com/watch?v=9G3ga\\_2yAxI&feature=related](https://www.youtube.com/watch?v=9G3ga_2yAxI&feature=related) - 2min e 14s. Acesso em: 18/10/2016.

**4)** Na barra de menus do GeoGebra clique em **Arquivo** e em seguida em **Abrir**. Clique na pasta **documentos** e em seguida na pasta **Implementação**. Nesta pasta selecione e abra o arquivo **Classificar triângulos A.**

## *link da atividade*

[https://drive.google.com/file/d/0B4OdeLqQ-](https://drive.google.com/file/d/0B4OdeLqQ-RXHb0Q4M1U1UjRCRVE/view?usp=sharing)

[RXHb0Q4M1U1UjRCRVE/view?usp=sharing](https://drive.google.com/file/d/0B4OdeLqQ-RXHb0Q4M1U1UjRCRVE/view?usp=sharing) – Classificar triângulos A.

- Observe e analise os triângulos construídos neste arquivo. Existe alguma relação entre alguns deles? Qual?
- O lado direito da tela está dividido em três partes. Separe os triângulos nestas três partes da tela conforme a relação que você observou. Para arrastá-los

selecione a ferramenta

- Pesquise em livros didáticos ou na internet como se classificam os triângulos de cada grupo segundo a relação observada por você.
- **Registre no caderno as três classificações e descreva/explique que tipos de triângulos fazem parte de cada uma delas, ou seja, qual a condição para que um triângulo se classifique em cada uma delas**.
- Feche o arquivo e clique em **não gravar**.

#### **Professor (a),**

Com esta atividade espera-se que os alunos **classifiquem os triângulos quanto à amplitude de seus ângulos internos**.

Se necessário faça questionamentos que possibilitem a percepção dos alunos em relação a formar um grupo de triângulos com ângulos internos agudos, outro grupo de triângulos com 1 (um) ângulo interno obtuso e um terceiro grupo com triângulos com 1 (um) ângulo interno reto.

Para complementar este conteúdo sugiro o vídeo do Novo Telecurso – Ensino Fundamental de 8min e 13s.

[https://www.youtube.com/watch?v=u4I9NSL6g8E&index=79&list=PL07FB723](https://www.youtube.com/watch?v=u4I9NSL6g8E&index=79&list=PL07FB7232EBCE4DBF) [2EBCE4DBF.](https://www.youtube.com/watch?v=u4I9NSL6g8E&index=79&list=PL07FB7232EBCE4DBF) Acesso em: 13/10/2016.

**5)** Na barra de menus do GeoGebra clique em **Arquivo** e em seguida em **Abrir**. Clique na pasta **documentos** e em seguida na pasta **Implementação**. Nesta pasta selecione e abra o arquivo **Classificar triângulos L.**

### *link da atividade*

[https://drive.google.com/file/d/0B4OdeLqQ-](https://drive.google.com/file/d/0B4OdeLqQ-RXHcmU1ekh3MWNVOUE/view?usp=sharing)

[RXHcmU1ekh3MWNVOUE/view?usp=sharing](https://drive.google.com/file/d/0B4OdeLqQ-RXHcmU1ekh3MWNVOUE/view?usp=sharing) – Classificar triângulos L.

- Observe e analise os triângulos construídos neste arquivo. Existe alguma relação entre alguns deles? Qual?
- O lado direito da tela está dividido em três partes. Separe os triângulos nestas três partes da tela conforme a relação que existe entre alguns deles, que você

observou. Para arrastá-los selecione a ferramenta .

- Pesquise em livros didáticos ou na internet como se classificam os triângulos de cada grupo segundo a relação observada por você.
- **Registre no caderno as três classificações e descreva/explique que tipos de triângulos fazem parte de cada uma delas, ou seja, qual a condição para que um triângulo se classifique em cada uma delas**.
- Feche o arquivo e clique em **não gravar**.

#### **Professor (a),**

.

Com esta atividade espera-se que os alunos **classifiquem os triângulos segundo as medidas de seus lados**.

Realize a socialização das classificações dos triângulos elaboradas entre as duplas ou grupos e comparem com as do livro didático.

Para complementar este conteúdo sugiro o vídeo do Novo Telecurso – Ensino Fundamental de 6min e 47s.

[https://www.youtube.com/watch?v=SmzVWjIYIu0&list=PL07FB7232EBCE4D](https://www.youtube.com/watch?v=SmzVWjIYIu0&list=PL07FB7232EBCE4DBF&index=80) [BF&index=80.](https://www.youtube.com/watch?v=SmzVWjIYIu0&list=PL07FB7232EBCE4DBF&index=80) Acesso em: 13/10/2016.

**6)** Em uma nova janela do GeoGebra deixe exibida a **janela de álgebra**, **os eixos e a malha**. Construa os triângulos a seguir e classifique-os quanto à medida de seus lados. (Para que as letras que nomeiam os pontos apareçam na sua construção você deve clicar com o botão direito do mouse sobre o ponto e na janela que aparece selecionar **exibir rótulo**).

- Com a ferramenta construa um triângulo com vértices nos pontos A (1,1), B  $(4.1)$  e C  $(2.4)$ .  $\qquad \qquad$  É um triângulo
- $\triangleright$  Com a ferramenta construa um triângulo com vértices nos pontos D (5,2), E  $(9,2)$  e F  $(7,5)$ .  $\qquad \qquad \text{É um triângulo}$
- Com a ferramenta construa um triângulo com vértices nos pontos G(10,1) e H(13,1). É um triângulo\_\_\_\_\_\_\_\_\_\_\_\_\_\_\_\_\_\_\_.
- Feche o arquivo e clique em **Não Gravar**.

**7)** Em uma nova janela do GeoGebra, oculte os **eixos** e **exiba** a **malha.** Na **Barra de Menus** clique em **Opções,** em **Arredondamento** e em seguida selecione **1 casa decimal**.

> Com a ferramenta construa um triângulo qualquer. Use a malha para marcar

os pontos. Com a ferramenta meça a amplitude de seus ângulos internos.

Calcule a soma desses ângulos;

- Construa outro triângulo com medidas diferente do anterior. Meça a amplitude de seus ângulos internos e calcule a soma desses ângulos;
- O que você observou em relação ao resultado da soma dos ângulos internos dos dois triângulos que você construiu? Será que vale para todos os triângulos?

Construa outros triângulos de tamanhos e formatos diferentes e verifique se essa propriedade vale para todos.

- **Troque ideias com seu colega e registre no caderno a que conclusão chegou sobre a soma dos ângulos internos de qualquer triângulo.**
- Feche o arquivo e clique em **Não Gravar**.

## TERCEIRA UNIDADE DIDÁTICA

#### **Professor (a),**

ľ

Nesta Unidade Didática trabalharemos com a Geometria Espacial. Na versão 5.0 a interface do GeoGebra apresenta duas janelas, a 2D que utilizamos nas atividades até a Segunda Unidade Didática e a 3D que utilizaremos nesta Unidade. A janela de visualização 3D possibilita rotacionar as construções realizadas, permitindo a manipulação e visualização tridimensional dos sólidos geométricos e a planificação de poliedros.

O link abaixo traz um vídeo do Telecurso – Ensino Fundamental sobre figuras geométricas bidimensionais e tridimensionais.

<https://www.youtube.com/watch?v=UNOEDetLIZE> – 13min e 25s. Acesso em: 11/10/2016.

Para conhecer ou ampliar sua familiarização com a janela de visualização 3D do software GeoGebra e obter subsídios para orientar seus alunos em relação às atividades desta Unidade Didática, é importante assistir as videoaulas nos links a seguir apresentadas pelo Professor Sérgio Dantas.

<https://www.youtube.com/watch?v=yRHb56uP6qg>- Janela de Visualização 3D – parte 1 de 3 - 11min e 38s. Acesso em: 22/10/2016.

<https://www.youtube.com/watch?v=DOdI7h5iZ2U> - Janela de Visualização 3D - parte 2 de 3 – Prismas e Pirâmides - 9min e 47s. Acesso em: 22/10/2016.

<https://www.youtube.com/watch?v=hLqdEK-iMD8> - Janela de Visualização 3D - parte 3 de 3 – Cilindros e Cones – 5min e 19s. Acesso em: 22/10/2016.

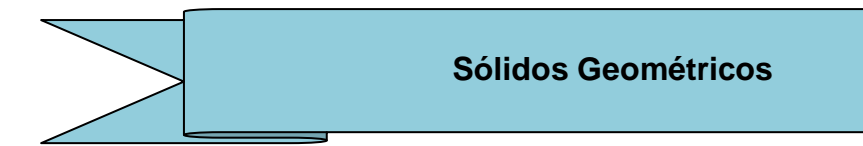

**Duração**: 2 aulas

#### **Objetivos:**

- Apresentar a janela de visualização 3D do software GeoGebra;
- Estabelecer relações entre objetos do cotidiano e formas geométricas espaciais;
- Reconhecer sólido geométrico como figura geométrica não plana que tem três dimensões;
- Reconhecer que os sólidos geométricos são formados pela composição de figuras planas.
- Classificar as formas geométricas em poliedros e não poliedros;

#### **Pré-requisitos:**

- Conhecimentos básicos das ferramentas dispostas na janela de visualização 2D e 3D do GeoGebra;
- Conhecimentos de geometria plana;
- Associação das formas geométricas espaciais a objetos e elementos do cotidiano.

**1)** Na barra de menus do GeoGebra clique em **Arquivo** e em seguida em **Abrir**. Clique na pasta **documentos** e em seguida na pasta **Implementação**. Nesta pasta selecione e abra o arquivo **Sólidos Geométricos.**

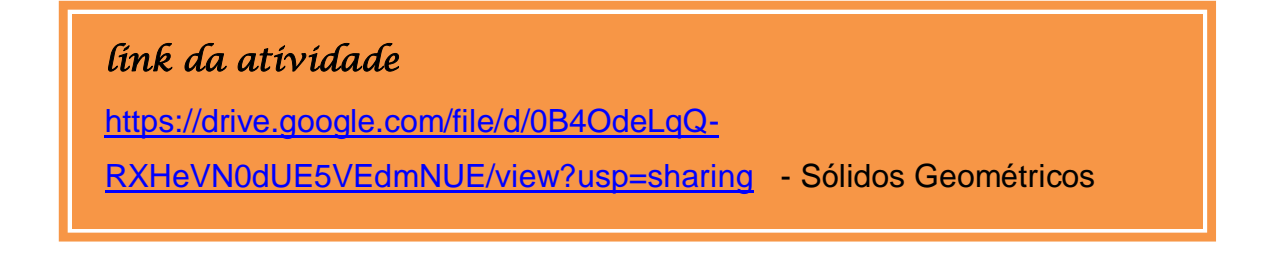

- As formas geométricas espaciais exibidas na tela do GeoGebra são exemplos de Sólidos Geométricos.
- Os sólidos geométricos são figuras tridimensionais. Selecione a ferramenta e gire a janela de visualização 3D para observar como são as superfícies desses sólidos.
- Em seu caderno, escreva as características da superfície de cada um desses sólidos geométricos.
- Os **Sólidos Geométricos** podem ser classificados em **Poliedros** e **Não Poliedros** ou (**Corpos Redondos**). Quais dos sólidos apresentados na tela do GeoGebra você colocaria no grupo dos **Poliedros?** Quais você colocaria no grupo dos **Não Poliedros**?
- Registre em seu caderno as classificações desses sólidos e faça o desenho dos exemplos no grupo (classificações) a que eles pertencem.
- **Troque ideias com seu colega ou grupo e registre em seu caderno duas diferenças entre os Poliedros e Não Poliedros ou (Corpos Redondos).**
- Feche o arquivo e clique em **Não Gravar**.

#### **Professor (a),**

 $\overline{1}$ 

Apresente outros sólidos aos seus alunos e peça que relacionem objetos do cotidiano às formas geométricas espaciais.

Espera-se que com esta atividade os alunos concluam que Poliedros são formas geométricas espaciais que têm sua superfície formada apenas por polígonos e que os Não Poliedros são formas geométricas espaciais que apresentam em sua superfície pelo menos uma parte arredondada (não plana) ou curva.

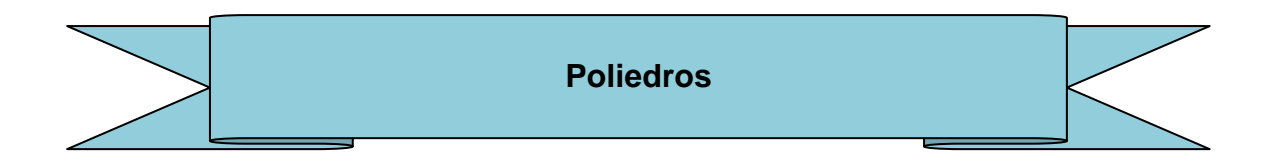

#### **Duração**: 2 aulas

#### **Objetivos:**

- $\bullet$  Identificar os elementos de um poliedro;
- Conhecer a planificação de alguns poliedros;
- Diferenciar poliedros convexos de não convexos ou côncavos;
- Nomear poliedros de acordo com o número de faces.

#### **Pré-requisitos:**

- Conhecimentos básicos das ferramentas dispostas na janela de visualização 2D e 3D do GeoGebra;
- Conhecimentos de geometria plana (especificamente classificação de polígonos e polígonos convexos ou côncavos);
- Noções de geometria espacial;

#### **Subsídios Teóricos:**

Em um poliedro podemos destacar os seguintes elementos:

**Aresta**: Segmento de reta determinado pelo encontro de duas faces de um poliedro.

**Face**: Cada uma das regiões poligonais que delimitam um poliedro.

**Vértice**: Encontro das arestas do poliedro.

Observe os elementos de um poliedro na Figura 8.

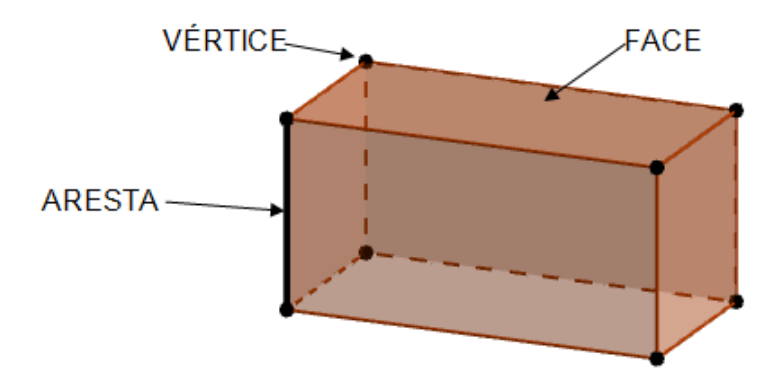

#### **FIGURA 8 – Poliedro construído no GeoGebra.**

**FONTE: Arquivo pessoal da Autora, 2016.**

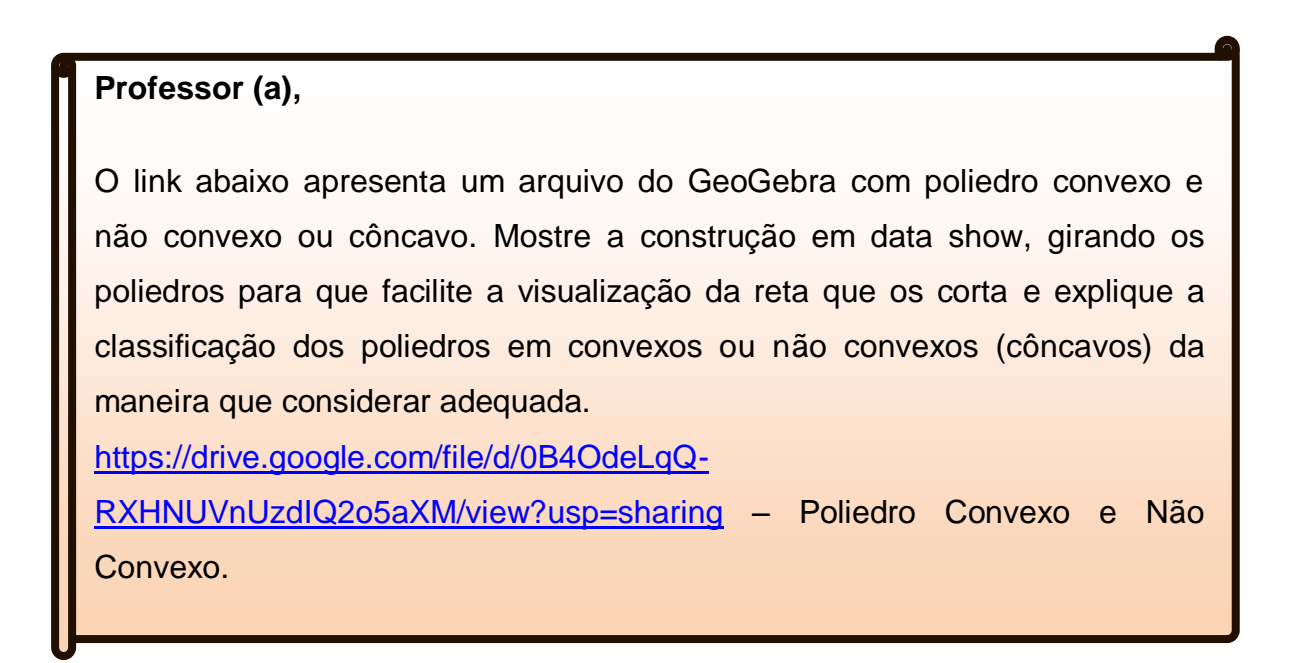

 selecione e abra o arquivo **Elementos e planificação Pirâmide. 1)** Na barra de menus do GeoGebra clique em **Arquivo** e em seguida em **Abrir**. Clique na pasta **documentos** e em seguida na pasta **Implementação**. Nesta pasta

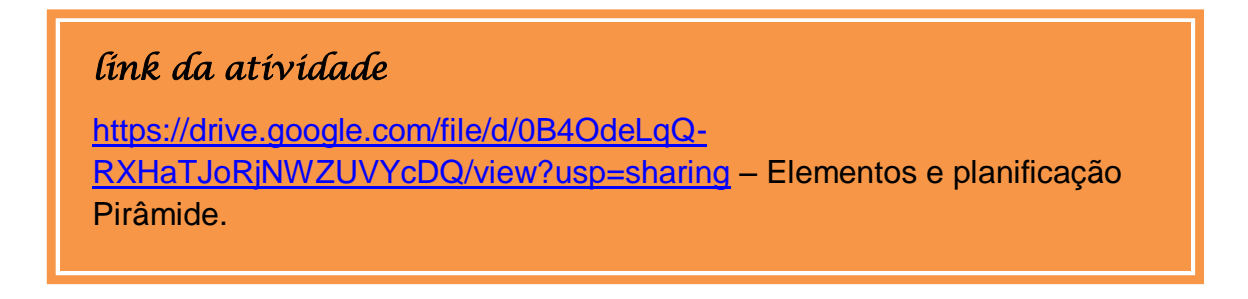

- $\triangleright$  Com a ferramenta  $\triangleright$  selecionada movimente/gire a tela e observe os elementos (vértices, faces e arestas) da pirâmide de base pentagonal;
- > Identifique cada um dos vértices da pirâmide; Quantos são?
- $\triangleright$  Quantas faces este poliedro tem?
- Quantas arestas a pirâmide de base pentagonal possui?
- Que tipo de polígonos forma a superfície **lateral** da pirâmide?
- Qual é o polígono da **base** deste poliedro?
- Por que este poliedro recebe a denominação **pirâmide de base pentagonal**?
- No lado esquerdo da tela (janela de visualização 2D), tem um controle deslizante

denominado **Planificação**. Selecione a ferramenta  $\|\cdot\|$ e movimente seu ponto. Observe o que acontece na janela de visualização 3D.

Feche o arquivo e clique em **Não Gravar**.

2) Em uma nova janela do GeoGebra selecione a ferramenta <sup>e de</sup> e na janela de visualização 3D crie pontos em (0,0) e (3,0) (eixo vermelho que é o eixo x).

- Selecione a ferramenta (Planificação) e clique no cubo construído.
- Selecione a ferramenta  $\|\cdot\|$ e oculte os eixos nas duas janelas de visualização (2D e 3D).
- Na janela de visualização 2D clique com o botão direito do mouse em cima do controle deslizante e na janela que aparece selecione **Propriedades**, **Básico** e em **Legenda** escreva **Planificação**.
- Movimente o ponto do controle deslizante e observe na janela de visualização 3D a planificação do cubo.
- $\geq$  Selecione a ferramenta  $\geq$  e movimente a janela de visualização 3D com o cubo planificado e sem planificar.
- Quantas faces tem um cubo? Quantos vértices? Quantas arestas?
- ▶ Que polígonos formam a superfície do cubo?
- Salve seu trabalho na pasta **documentos** nomeando-o como: **Tarefa Cubo e Planificação - seu nome.**

 *VOCÊ SABIA?* 

 *O cubo tem 11 planificações diferentes! Acesse o link e conheça cada uma delas.*

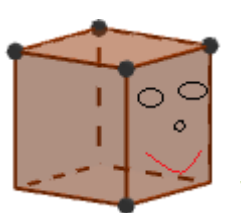

[https://www.youtube.com/watch?v=8v\\_LGTcyKTM](https://www.youtube.com/watch?v=8v_LGTcyKTM) – 1min e 29s. Acesso em: 25/10/2016.

**Prismas e Pirâmides**

**Duração**: 4 aulas

#### **Objetivos:**

- Identificar prismas e pirâmides;
- Conhecer a planificação de alguns prismas e pirâmides;
- $\bullet$  Identificar as características de um prisma;
- Identificar as características de uma pirâmide;
- Estabelecer relação entre o número de lados da base de um prisma e o número de: vértices, arestas e faces;
- Estabelecer relação entre o número de lados da base de uma pirâmide e o número de: vértices, arestas e faces;

#### **Pré-requisitos:**

- Conhecimentos básicos das ferramentas dispostas na janela de visualização 2D e 3D do GeoGebra;
- Conhecimentos de geometria plana;
- Saber relacionar figuras geométricas espaciais a sólidos geométricos;
- $\bullet$  Identificar poliedros entre sólidos geométricos.

#### **Subsídios Teóricos:**

Alguns poliedros convexos apresentam propriedades especiais e podem ser classificados em **Prismas e Pirâmides.**

**Os prismas** são poliedros convexos que apresentam as seguintes características:

- Têm **duas** faces opostas paralelas e idênticas chamadas de **base do prisma.** Essas bases podem ser qualquer polígono;
- As demais faces são **quadriláteros** e denominadas **faces laterais.**

**As pirâmides** são poliedros convexos que apresentam as seguintes características:

- Tem **uma** face chamada **base da pirâmide**. Essa base pode ser qualquer polígono;
- As demais faces são **triângulos**, denominadas **faces laterais** com um vértice comum.

**1)** Na barra de menus do GeoGebra clique em **Arquivo** e em seguida em **Abrir**. Clique na pasta **documentos** e em seguida na pasta **Implementação**. Nesta pasta selecione e abra o arquivo **Prismas e Planificações.**

*link da atividade* 

[https://drive.google.com/file/d/0B4OdeLqQ-](https://drive.google.com/file/d/0B4OdeLqQ-RXHVUMyZmRWUzVCLTg/view?usp=sharing)

[RXHVUMyZmRWUzVCLTg/view?usp=sharing](https://drive.google.com/file/d/0B4OdeLqQ-RXHVUMyZmRWUzVCLTg/view?usp=sharing) - Prismas e Planificações.

Na janela 2D desse arquivo têm dois controles deslizantes. Um controla a quantidade de lados da base do prisma e o outro planifica esse poliedro.

- Movimente o controle de lados e verifique como fica a planificação de cada um dos prismas.
- Explore os prismas no arquivo e complete a tabela a seguir:

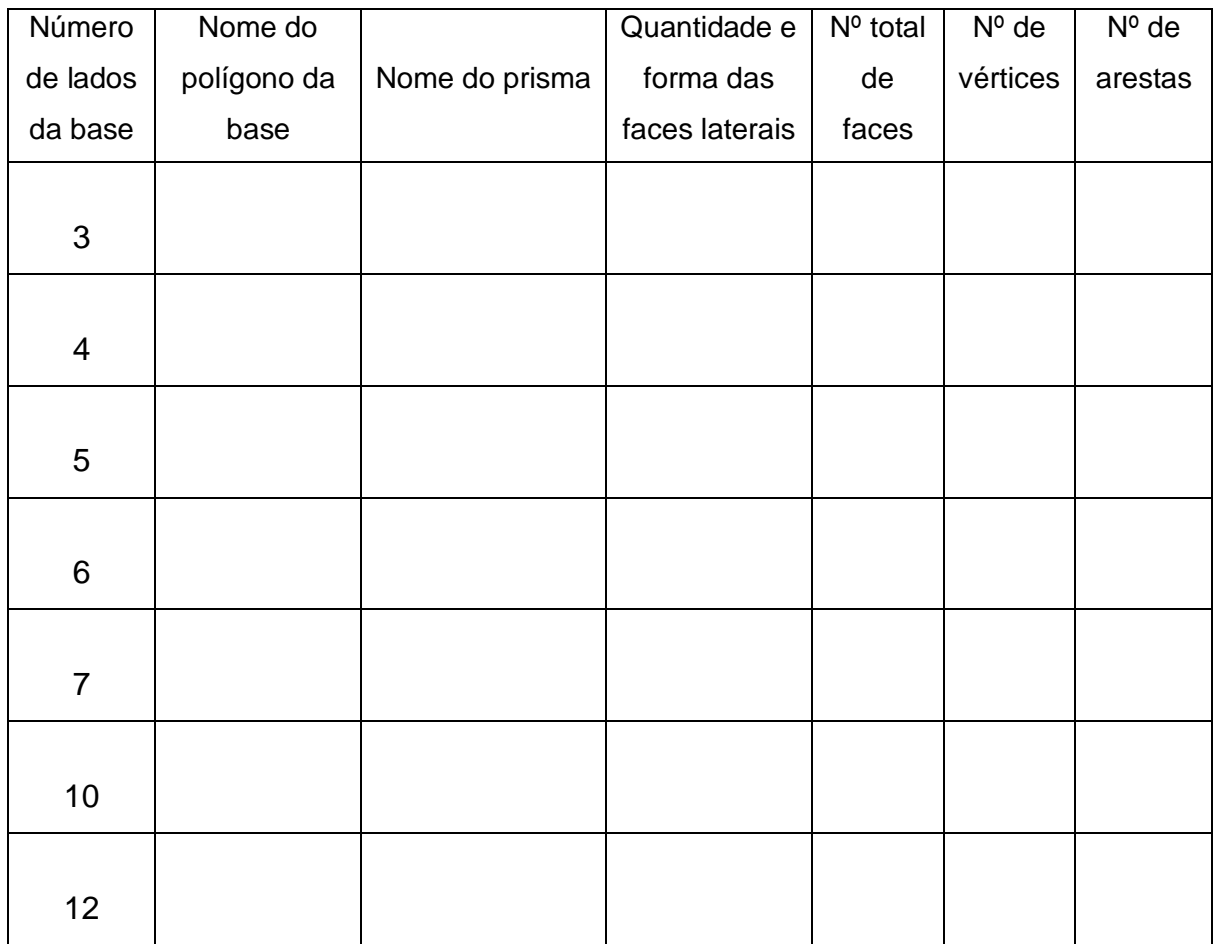

- **Observando os dados na tabela, procure descobrir que relação podemos estabelecer entre o número de lados da base de um prisma e o número de: faces, vértices e arestas. Troque ideias com seu colega e registre no caderno a que conclusão chegou sobre essa relação.**
- Feche o arquivo e clique em **Não Gravar.**
- **2)** Responda:
- **a)** Quantas faces, arestas e vértices tem um prisma cujas bases são icoságonos?

**b)** Um prisma tem 45 arestas. Quantos lados tem cada uma das suas bases? Como é denominado o polígono de suas bases?

#### **Professor (a),**

I

l

Espera-se na **atividade 1** que os alunos concluam que num prisma o número de faces **é igual ao número de lados da base + (mais) dois**, que o número de vértices **é o dobro do número de lados da base** e o número de arestas **é o triplo do número de lados da base**.

Confira se a tabela foi corretamente completada, pois caso contrário os alunos não conseguirão estabelecer a relação solicitada. É importante que você percorra as duplas ou grupos durante o processo de formulação de hipóteses para que possa observar como os alunos pensam e quando necessário mediar a discussão ou fazer questionamentos que possibilitem atingir o objetivo da atividade proposta.

Socialize as ideias e conclusões no grande grupo para que aqueles que não conseguiram atingir o objetivo possam conhecer a relação que existe entre esses elementos num prisma.

No link abaixo estão disponíveis para impressão as tabelas desta Unidade Didática.

[https://drive.google.com/file/d/0B4OdeLqQ-](https://drive.google.com/file/d/0B4OdeLqQ-RXHNXR5ZGFlQ3JNYU0/view?usp=sharing)[RXHNXR5ZGFlQ3JNYU0/view?usp=sharing.](https://drive.google.com/file/d/0B4OdeLqQ-RXHNXR5ZGFlQ3JNYU0/view?usp=sharing) **3)** Na barra de menus do GeoGebra clique em **Arquivo** e em seguida em **Abrir**. Clique na pasta **documentos** e em seguida na pasta **Implementação**. Nesta pasta selecione e abra o arquivo **Pirâmides e Planificação.**

#### *link da atividade*

[https://drive.google.com/file/d/0B4OdeLqQ-](https://drive.google.com/file/d/0B4OdeLqQ-RXHeHpaNV8tM3djbms/view?usp=sharing)

[RXHeHpaNV8tM3djbms/view?usp=sharing](https://drive.google.com/file/d/0B4OdeLqQ-RXHeHpaNV8tM3djbms/view?usp=sharing) - Pirâmides e Planificação.

Como no exercício anterior movimente os controles deslizantes da janela de visualização 2D para alterar a quantidade de lados da base da pirâmide e para planificar cada uma das pirâmides.

- $\triangleright$  Identifique em cada pirâmide os seus elementos (faces, vértices e arestas);
- Explore as pirâmides no arquivo e complete a tabela a seguir:

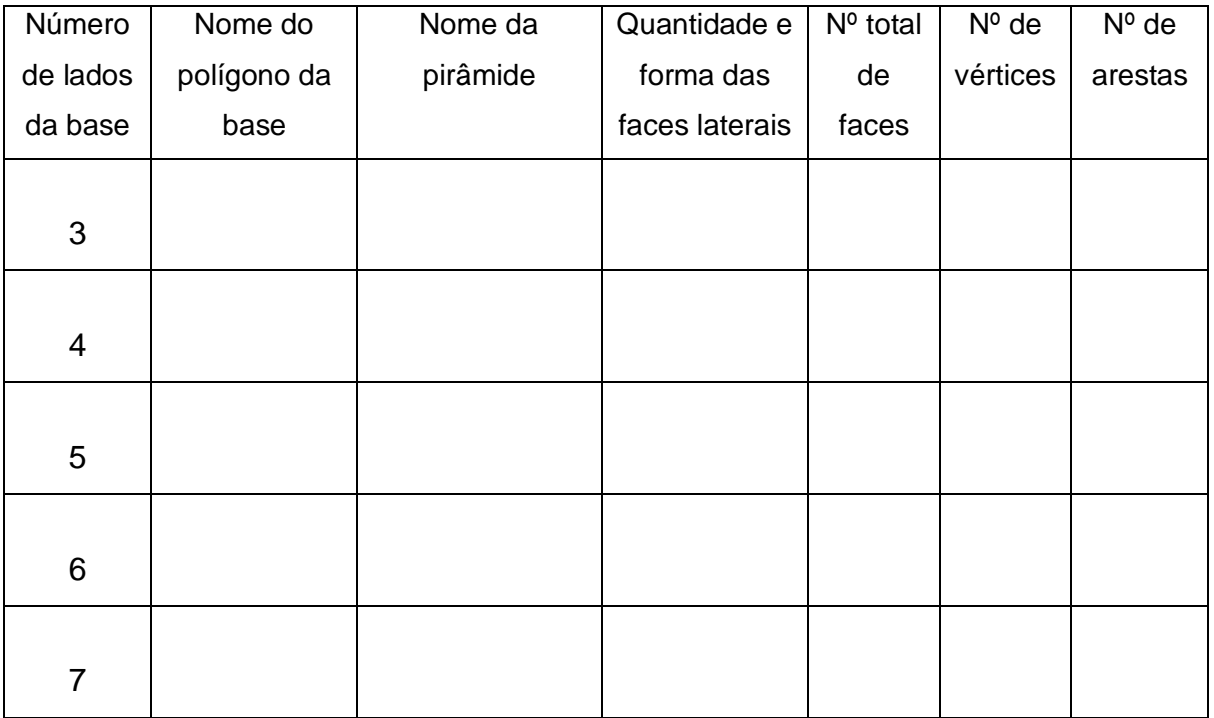

 **Observando os dados na tabela, procure descobrir que relação podemos estabelecer entre o número de lados da base de uma pirâmide e o número** 

**de: faces, vértices e arestas. Troque ideias com seu colega e registre no caderno a que conclusão chegou sobre essa relação.**

Feche o arquivo e clique em **Não Gravar.**

**4)** Responda:

**a)** Quantas faces, arestas e vértices apresenta uma pirâmide cuja base é um decágono?

**b)** Uma pirâmide tem 13 vértices. Quantos lados tem sua base? Como é o nome do polígono da base dessa pirâmide?

**Professor (a),**

 $\overline{a}$ 

 $\overline{a}$ 

Espera-se que com esta atividade os alunos concluam que numa pirâmide o número de faces **é igual ao número de lados da base + (mais) um**, que o número de vértices também **é igual ao número de lados da base + (mais) um** e o número de arestas **é o dobro do número de lados da base**.

**Poliedros Regulares**

#### **Duração**: 4 aulas

#### **Objetivos:**

- Identificar, caracterizar e nomear poliedros regulares;
- Identificar e quantificar faces, arestas e vértices em poliedros regulares;
- Estabelecer relações entre o número de vértices, faces e arestas de um poliedro convexo;

#### **Pré-requisitos:**

- Conhecimentos básicos das ferramentas dispostas na janela de visualização 2D e 3D do GeoGebra;
- Conhecimentos de geometria plana (especificamente polígonos regulares);
- Conhecimentos de geometria espacial;
- Identificar o número de faces, vértices e arestas em poliedros convexos e em poliedros convexos regulares.

#### **Subsídios Teóricos:**

#### **Um poliedro convexo é regular se:**

- Suas faces são todas polígonos regulares idênticos;
- Todo vértice é ponto de encontro do mesmo número de arestas.

Há somente 5 (cinco) poliedros regulares. São eles:

**tetraedro regular, cubo ou hexaedro regular, octaedro regular, dodecaedro regular e icosaedro regular**.

- **1)** Para completar a tabela a seguir você deve:
- Construir na janela de visualização 3D do GeoGebra um tetraedro regular usando

a ferramenta , planificá-lo usando a ferramenta , anotar os valores solicitados na tabela e limpar a tela ( Ctrl +  $A + Del$ );

- Construir na janela de visualização 3D do GeoGebra um cubo ou hexaedro regular usando a ferramenta  $\Box$ , planificá-lo usando a ferramenta anotar os valores solicitados na tabela;
- Na barra de menus do GeoGebra clicar em **Arquivo** e em seguida em **Abrir**. Clicar na pasta **documentos** e em seguida na pasta **Implementação**. Nesta pasta selecionar e abrir o arquivo **Octaedro, dodecaedro e icosaedro.**

 Explorar os poliedros convexos regulares deste arquivo usando também o controle deslizante de planificação de cada um e anotar na tabela os valores solicitados para cada poliedro.

## *link da atividade*

[https://drive.google.com/file/d/0B4OdeLqQ-](https://drive.google.com/file/d/0B4OdeLqQ-RXHeDZYRWh6bWxYMGs/view?usp=sharing)

 Após completar a tabela feche o arquivo e clique em **Não Gravar**. [RXHeDZYRWh6bWxYMGs/view?usp=sharing](https://drive.google.com/file/d/0B4OdeLqQ-RXHeDZYRWh6bWxYMGs/view?usp=sharing) – Octaedro, dodecaedro e icosaedro.

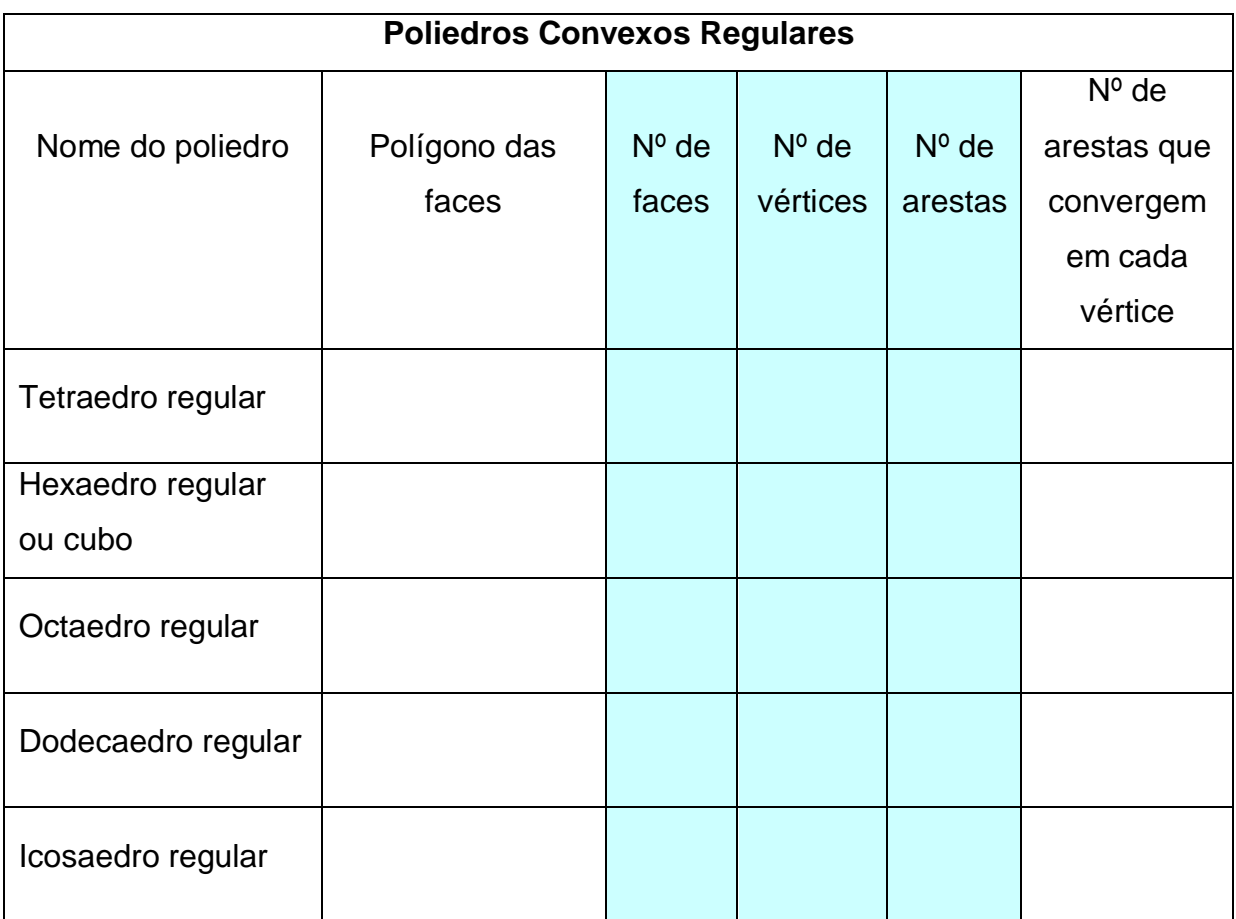

**2)** Observe na tabela o número de faces, vértices e arestas e procure descobrir que relação (regularidade) podemos estabelecer entre esses elementos.

 Será que essa regularidade ocorre só com os polígonos convexos regulares? Observe nas tabelas anteriores o número de faces, vértices e arestas dos

prismas e das pirâmides e verifique se essa regularidade (relação) também é válida para esses poliedros convexos que não são regulares.

- **Troque ideias com seu colega e registre no caderno a que conclusão chegou sobre a relação entre o número de faces, vértices e arestas em um poliedro convexo.**
- Feche o arquivo e clique em **Não Gravar.**

**3)** Entre os poliedros regulares que você explorou, qual ou quais são prismas? Qual ou quais são pirâmides? Troque ideias com seu colega e registre no caderno suas respostas.

**4)** Utilizando o **campo de entrada** do GeoGebra, construa os 5 (cinco) poliedros regulares.

**Professor (a),**

L

Na atividade **2 (dois)**, espera-se que os alunos cheguem a **relação criada pelo matemático suíço Leonhard Euler** (1707 - 1783), que possui extrema importância na determinação do número de arestas, vértices e faces de qualquer poliedro convexo e alguns não convexos.

$$
V - A + F = 2
$$

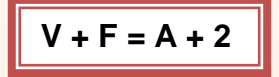

É importante que você percorra as duplas ou grupos durante o processo de formulação de hipóteses para que possa observar como os alunos pensam e quando necessário mediar a discussão ou fazer questionamentos que possibilitem atingir o objetivo da atividade proposta.

Socialize as ideias e conclusões no grande grupo para que aqueles que não conseguiram atingir o objetivo possam conhecer a Relação de Euler.

O link abaixo o direciona para um site que apresenta várias atividades online envolvendo geometria plana e espacial.

[http://www.ajudaalunos.com/Quiz\\_mat/html\\_solidos/solidos\\_geometr.htm.](http://www.ajudaalunos.com/Quiz_mat/html_solidos/solidos_geometr.htm) Acesso em: 16/09/2016.

## *REFERÊNCIAS*

ANDRINI, A.; VASCONCELLOS, M. J. **Praticando Matemática**: 7º ano. 3ª edição renovada. - São Paulo: Editora do Brasil, 2012.

AQUINO,L.C.M. A Matemática vem antes do GeoGebra. In: I Congresso Brasileiro do GeoGebra. Natal – RN, 2016. Disponível em: [<http://www.lcmaquino.org/2016/08/a-matematica-vem-antes-do-geogebra/>](http://www.lcmaquino.org/2016/08/a-matematica-vem-antes-do-geogebra/). Acesso e: 10/09/2016.

BORBA, M. C. **Softwares e Internet na sala de aula de Matemática**. In: X Encontro Nacional de Educação Matemática, Cultura e Diversidade. Salvador – BA, 7 a 9 de Julho de 2010. Disponível em: [<http://www.rc.unesp.br/gpimem/downloads/artigos/borba/marceloxenen.PDF>](http://www.rc.unesp.br/gpimem/downloads/artigos/borba/marceloxenen.PDF). Acesso em: 10/08/2016.

BORBA, M. C.; PENTEADO, M. G. **Informática e Educação Matemática.** Belo Horizonte: Autêntica, 2005-3ª edição. 100p.

CAITANO, L. **Planificações do cubo**. Disponível em: [<https://www.youtube.com/watch?v=8v\\_LGTcyKTM>](https://www.youtube.com/watch?v=8v_LGTcyKTM). Acesso em: 25/10/2016.

DANTE, L. R. **Tudo é Matemática.** 3ª edição, 1ª impressão. - São Paulo: Ática, 2010.

INSTITUTO GEOGEBRA NO RIO DE JANEIRO. Disponível em: [<http://www.geogebra.im-uff.mat.br/>](http://www.geogebra.im-uff.mat.br/). Acesso em: 26/04/ 2016.

LORENZATO, S. Por que não ensinar geometria? **Revista da Sociedade Brasileira de Educação Matemática**, Blumenau, SBM, ano 3, n.4, 1995.

MARINHO, Fundação Roberto: Globo Ciência. **História da Geometria.** Disponível em: <https://www.youtube.com/watch?v=CZGcRzwf54k>. Acesso em: 10/10/2016.

MARINHO, Fundação Roberto. **Telecurso – Ensino Fundamental – Matemática -** Aula 28. Disponível em:[<https://www.youtube.com/watch?v=UNOEDetLIZE>](https://www.youtube.com/watch?v=UNOEDetLIZE). Acesso em: 11/10/2016

\_\_\_\_\_\_\_\_ **Telecurso – Ensino Fundamental – Matemática** - **Aula 30.** Disponível em: [<https://www.youtube.com/watch?v=VTOoFiJKQpo>](https://www.youtube.com/watch?v=VTOoFiJKQpo). Acesso em: 11/10/2016.

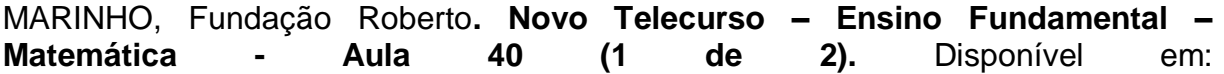

[<https://www.youtube.com/watch?v=u4I9NSL6g8E&index=79&list=PL07FB7232EBC](https://www.youtube.com/watch?v=u4I9NSL6g8E&index=79&list=PL07FB7232EBCE4DBF) [E4DBF>](https://www.youtube.com/watch?v=u4I9NSL6g8E&index=79&list=PL07FB7232EBCE4DBF). Acesso em: 13/10/2016.

**\_\_\_\_\_\_\_Novo Telecurso – Ensino Fundamental – Matemática - Aula 40 (2 de 2).** Disponível em: [<https://www.youtube.com/watch?v=SmzVWjIYIu0&list=PL07FB7232EBCE4DBF&in](https://www.youtube.com/watch?v=SmzVWjIYIu0&list=PL07FB7232EBCE4DBF&index=80) [dex=80>](https://www.youtube.com/watch?v=SmzVWjIYIu0&list=PL07FB7232EBCE4DBF&index=80). Acesso em 13/10/2016.

**\_\_\_\_\_\_\_Novo Telecurso – Ensino Fundamental – Matemática - Aula 42 (1 de 2).** Disponível em: [<https://www.youtube.com/watch?v=ZCV\\_FDfcCrY&list=PL07FB7232EBCE4DBF&in](https://www.youtube.com/watch?v=ZCV_FDfcCrY&list=PL07FB7232EBCE4DBF&index=83) [dex=83>](https://www.youtube.com/watch?v=ZCV_FDfcCrY&list=PL07FB7232EBCE4DBF&index=83). Acesso em 15/10/2016.

**\_\_\_\_\_\_\_Novo Telecurso – Ensino Fundamental – Matemática - Aula 42 (2 de 2).** Disponível em: [<https://www.youtube.com/watch?v=MCXEpyIGJjI&list=PL07FB7232EBCE4DBF&in](https://www.youtube.com/watch?v=MCXEpyIGJjI&list=PL07FB7232EBCE4DBF&index=84)

[dex=84>](https://www.youtube.com/watch?v=MCXEpyIGJjI&list=PL07FB7232EBCE4DBF&index=84). Acesso em 15/10/2016.

MATEMÁTICA EM TODA PARTE - **Construção / Pavimentação com Polígonos**. Disponível em: <https://www.youtube.com/watch?v=y\_0a7TDbfs>. Acesso em 15/10/2016.

**\_\_\_\_\_\_\_Construção / Rigidez Triângulos**. Disponível em: [<https://www.youtube.com/watch?v=9G3ga\\_2yAxI&feature=related>](https://www.youtube.com/watch?v=9G3ga_2yAxI&feature=related). Acesso em 18/10/2016.

O GEOGEBRA. **Janela de Visualização 3D – parte 1 de 3**. Disponível em: [<https://www.youtube.com/watch?v=yRHb56uP6qg>](https://www.youtube.com/watch?v=yRHb56uP6qg). Acesso em 22/10/2016.

**\_\_\_\_\_\_\_\_Janela de Visualização 3D – parte 2 de 3**. Disponível em: [<https://www.youtube.com/watch?v=DOdI7h5iZ2U>](https://www.youtube.com/watch?v=DOdI7h5iZ2U). Acesso em 22/10/2016.

**\_\_\_\_\_\_\_\_Janela de Visualização 3D – parte 3 de 3**. Disponível em: [<https://www.youtube.com/watch?v=hLqdEK-iMD8>](https://www.youtube.com/watch?v=hLqdEK-iMD8)**.** Acesso em 22/10/2016.

**\_\_\_\_\_\_\_\_Polígonos.** Disponível em: [<https://www.geogebra.org/m/BVmjKwPr>](https://www.geogebra.org/m/BVmjKwPr)**.**  Acesso em 22/10/2016.

**\_\_\_\_\_\_\_\_Interface do GeoGebra e Construções iniciais**. Disponível em: [<https://www.geogebra.org/m/gxwG1NgQ>](https://www.geogebra.org/m/gxwG1NgQ). Acesso em 15/08/2016.

**\_\_\_\_\_\_\_\_Objetos e suas Propriedades**. Disponível em: [<https://www.geogebra.org/m/XEZPtpXD#material/DJ2wGfbc>](https://www.geogebra.org/m/XEZPtpXD#material/DJ2wGfbc). Acesso em 15/08/2016.

PARANÁ. Secretaria de Estado da Educação. Superintendência da Educação. **Diretrizes Curriculares da Educação Básica**. Curitiba: SEED, 2008.

PONTE, J. P.; BROCARDO, J. ; OLIVEIRA, H. **Investigações matemáticas na sala de aula.** 1. ed. Belo Horizonte: Autêntica, 2006.

SEED; FNDE; MEC. **Geometria no cotidiano**. Disponível em: [<https://www.youtube.com/watch?v=Lr0LD47lryw>](https://www.youtube.com/watch?v=Lr0LD47lryw). Acesso em 17/10/2016.

SOUZA, J.; PATARO, P. M. **Vontade de Saber Matemática**: 7º ano. 3ª ed. – São Paulo: FTD, 2015.

[SPITABRA01.](https://www.youtube.com/channel/UCU9LZswdQtZ_aflDSRQYa4A) **Polígonos – Matemática Geometria.** Disponível em: [<https://www.youtube.com/watch?v=s6nEBTJVOuw>](https://www.youtube.com/watch?v=s6nEBTJVOuw). Acesso em 14/11/2016.

VALENTE, J. A. (org.). **O computador na sociedade do conhecimento**. Campinas, S.P: UNICAMP/NIED, 1999. 156p.

#### **Sites:**

[https://www.geogebra.org/.](https://www.geogebra.org/) Acesso em: 20/04/2016.

[https://www.geogebra.org/m/XEZPtpXD.](https://www.geogebra.org/m/XEZPtpXD) Acesso em: 02/08/2016.

[http://ogeogebra.com.br/site/?page\\_id=285.](http://ogeogebra.com.br/site/?page_id=285) Acesso em 05/08/2016.

[http://www.somatematica.com.br/efund2.php.](http://www.somatematica.com.br/efund2.php) Acesso em: 28/08/2016.

[http://www.ajudaalunos.com/Quiz\\_mat/html\\_solidos/solidos\\_geometr.htm.](http://www.ajudaalunos.com/Quiz_mat/html_solidos/solidos_geometr.htm) Acesso em: 16/09/2016.

[http://www.lcmaquino.org/category/geogebra/.](http://www.lcmaquino.org/category/geogebra/) Acesso em: 20/09/2016.

[http://conceito.de/poligono-convexo.](http://conceito.de/poligono-convexo) Acesso em: 10/11/2016.